**Федеральное государственное бюджетное образовательное учреждение высшего образования «Самарский государственный медицинский университет» Министерства здравоохранения Российской Федерации**

## **ПЛАТФОРМА ДИСТАНЦИОННОГО МОНИТОРИНГА ФИЗИОЛОГИЧЕСКИХ ПОКАЗАТЕЛЕЙ ПАЦИЕНТА «HEALTH CHECK-UP»**

*ИНФОРМАЦИЯ ПО ЭКСПЛУАТАЦИИ ПРОГРАМНОГО ОБЕСПЕЧЕНИЯ (ПО)*

Листов 47

**Самара, 2023 г.**

#### **АННОТАЦИЯ**

Настоящий документ представляет собой информацию по эксплуатации программного обеспечения (ПО) Платформы дистанционного мониторинга физиологических показателей пациента «Health Check-Up» (далее — Сервис).

В документе приведены следующие сведения:

- назначение и условия применения Сервиса;
- подготовка к работе;
- описание операций;
- аварийные ситуации, которые могут возникнуть при работе Сервиса;
- перечень и описание действий персонала по устранению ошибок.

Документ разработан с учетом рекомендаций ГОСТ 19.101 «Единая система программной документации. Виды программ и программных документов», ГОСТ 19.505 «Единая система программной документации. Руководство оператора. Требования к содержанию и оформлению».

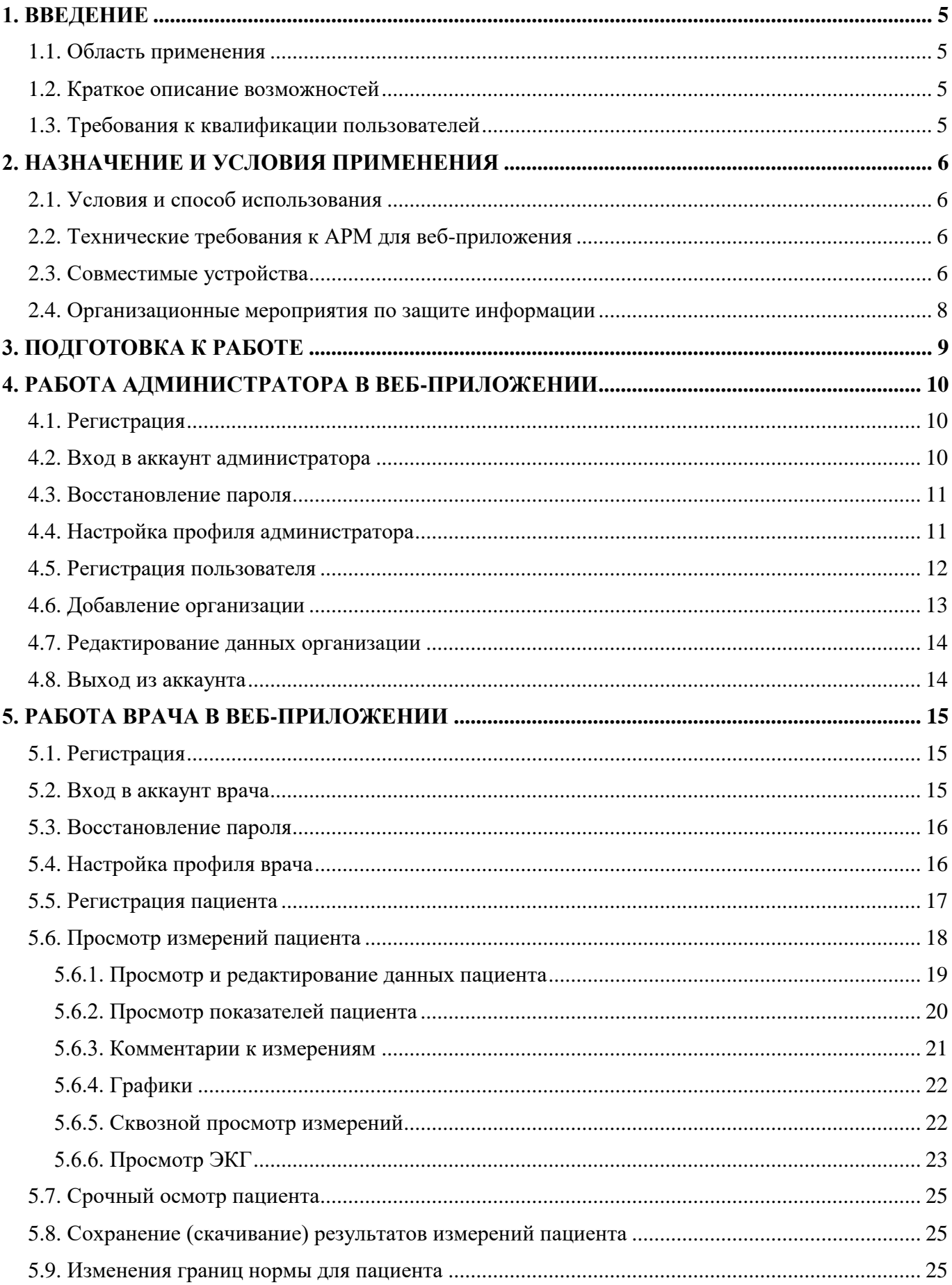

# **СОДЕРЖАНИЕ**

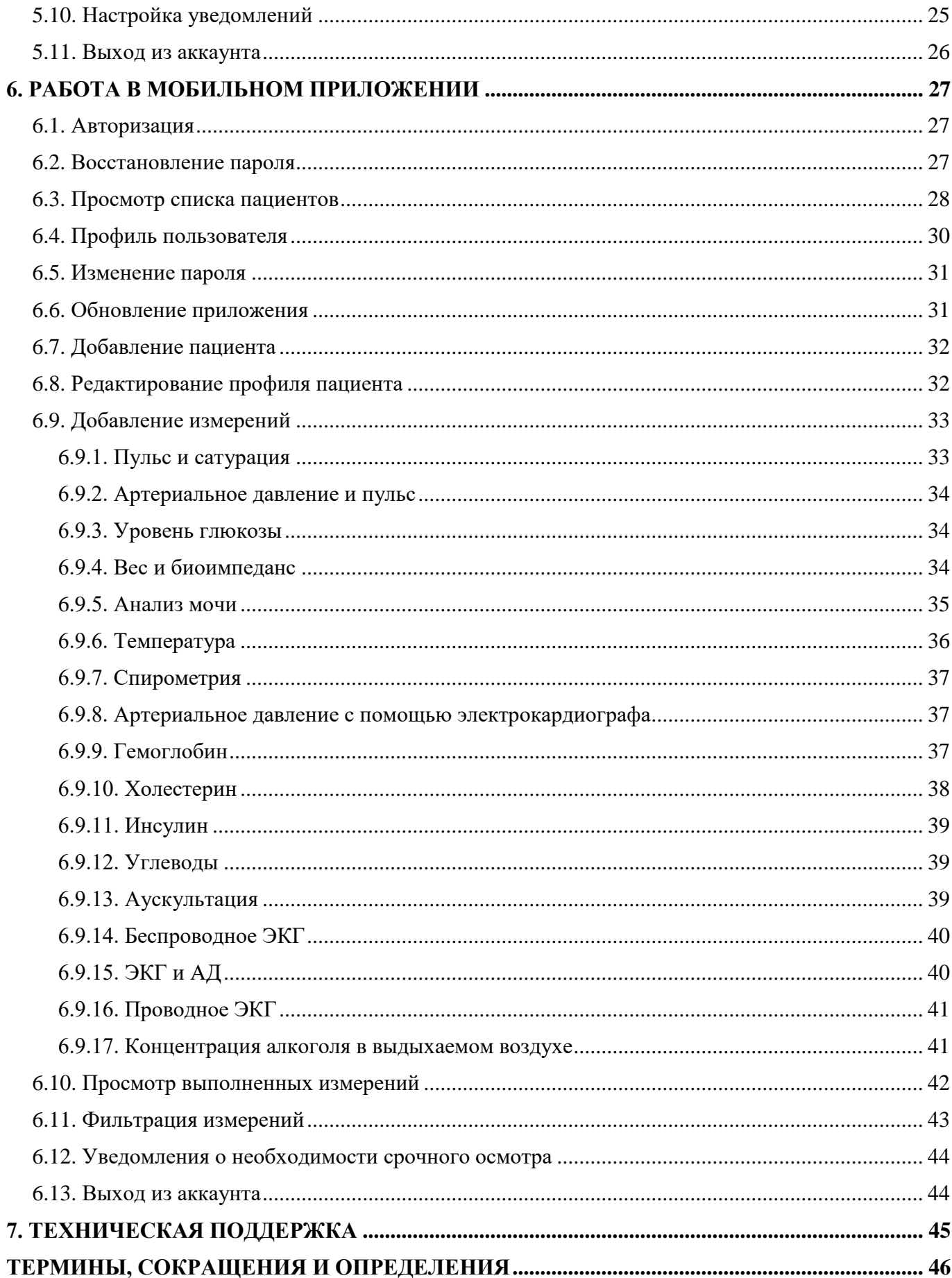

#### **1. ВВЕДЕНИЕ**

#### <span id="page-4-0"></span>**1.1. Область применения**

<span id="page-4-2"></span><span id="page-4-1"></span>Сервис предназначен для поддержки принятия врачебных решений на основании данных дистанционного мониторинга важных физиологических показателей здоровья пациента, получаемых при помощи приборов с функцией передачи результатов по беспроводному каналу связи Bluetooth.

#### **1.2. Краткое описание возможностей**

Сервис позволяет осуществлять следующие функции:

- вести учет пациентов;
- принимать, хранить и анализировать данные показаний приборов, используемых пациентом;
- предоставлять в текстовом, графическом и табличном виде отчеты по пациентам.

В набор параметров для мониторинга входят следующие показатели:

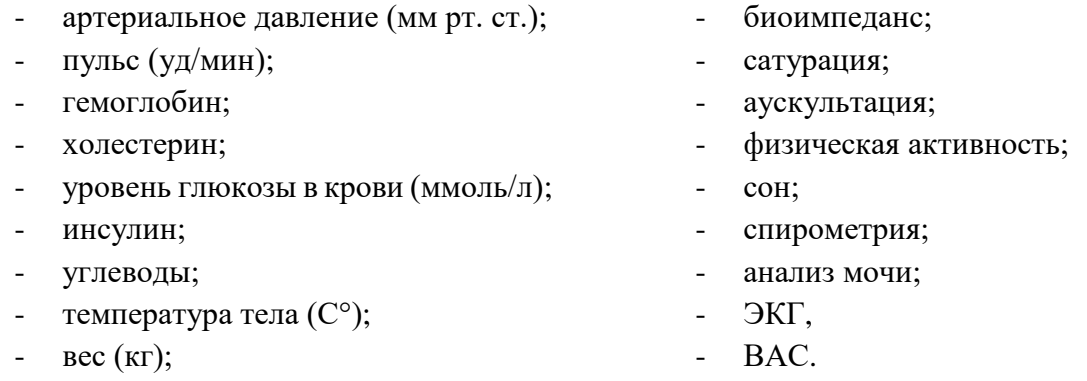

#### **1.3. Требования к квалификации пользователей**

<span id="page-4-3"></span>Для работы с сервисом пользователю необходимы базовые навыки использования ПК на операционных системах семейства Windows, базовые навыки использования мобильных устройств на ОС Android, базовые навыки использования измерительных приборов, которые входят в комплекс дистанционного мониторинга.

Для использования сервиса врачу необходимы базовые навыки работы с персональным компьютером или ноутбуком на уровне пользователя.

Перед тем как начать работу с сервисом, рекомендуется ознакомиться с настоящим руководством и инструкциями от производителей технических средств (поставляются в комплекте с приборами). Специальная подготовка для работы с сервисом не требуется.

#### **2. НАЗНАЧЕНИЕ И УСЛОВИЯ ПРИМЕНЕНИЯ**

<span id="page-5-0"></span>Сервис предназначен для дистанционного мониторинга медицинских показателей пациента в медицинских организациях. Измерение показателей здоровья пациента осуществляется медицинскими работниками с помощью приборов, которые поставляются в мобильном кейсе. Передача данных измерения с приборов осуществляется по каналу Bluetooth и USB-кабелю в специализированное приложение на планшетном компьютере и по интернету на сервер Сервиса.

## <span id="page-5-1"></span>**2.1. Условия и способ использования**

Сервис предусматривает следующие пользовательские роли:

- администратор;
- врач;
- средний медицинский персонал;
- пациент.

Средний медицинский персонал проводит измерение физиологических показателей пациента, результаты измерения отправляются врачу через мобильное приложение. Для снятия физиологических показателей необходим набор совместимых приборов (набор поставляется вместе с сервисом).

Врач просматривает полученные данные о физиологических показателях пациента с помощью веб-приложения. Для использования веб-приложения понадобится персональный компьютер или ноутбук, доступ в интернет.

Работа с Сервисом доступна всем пользователям с установленными правами доступа.

<span id="page-5-2"></span>Работа пользователей Сервиса осуществляется с использованием АРМ пользователя при выполнении требований к техническому и программному обеспечению конфигурации АРМ.

## **2.2. Технические требования к АРМ для веб-приложения**

Минимальные требования к составу технических средств, необходимых для работы с сервисом, для персонального компьютера (ноутбука):

- операционная система: Windows XP или выше  $(7, 8, 8.1, 10, 64$ -bit);
- частота процессора: 1 ГГц;
- оперативная память: 2 Гб;
- свободное место на жестком диске: 10 Гб.

## <span id="page-5-3"></span>**2.3. Совместимые устройства**

Список совместимых устройств представлен в таблице [Таблица 1.](#page-5-4)

#### <span id="page-5-4"></span>Таблица 1

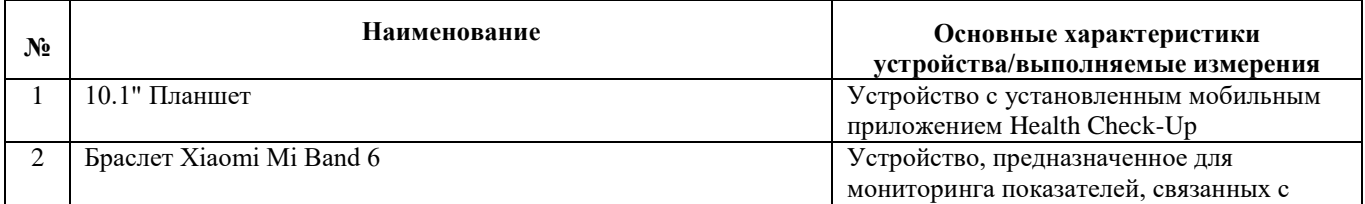

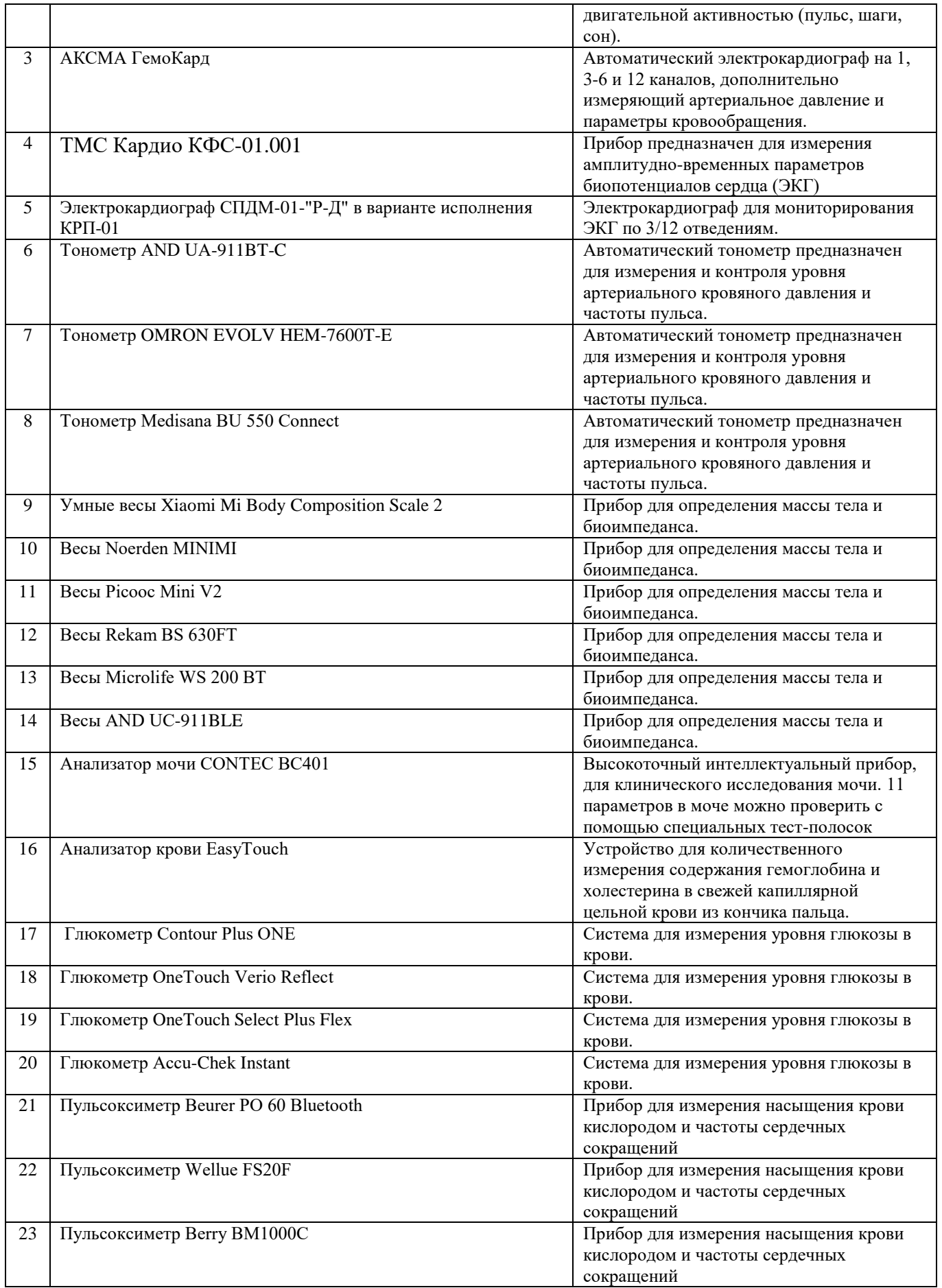

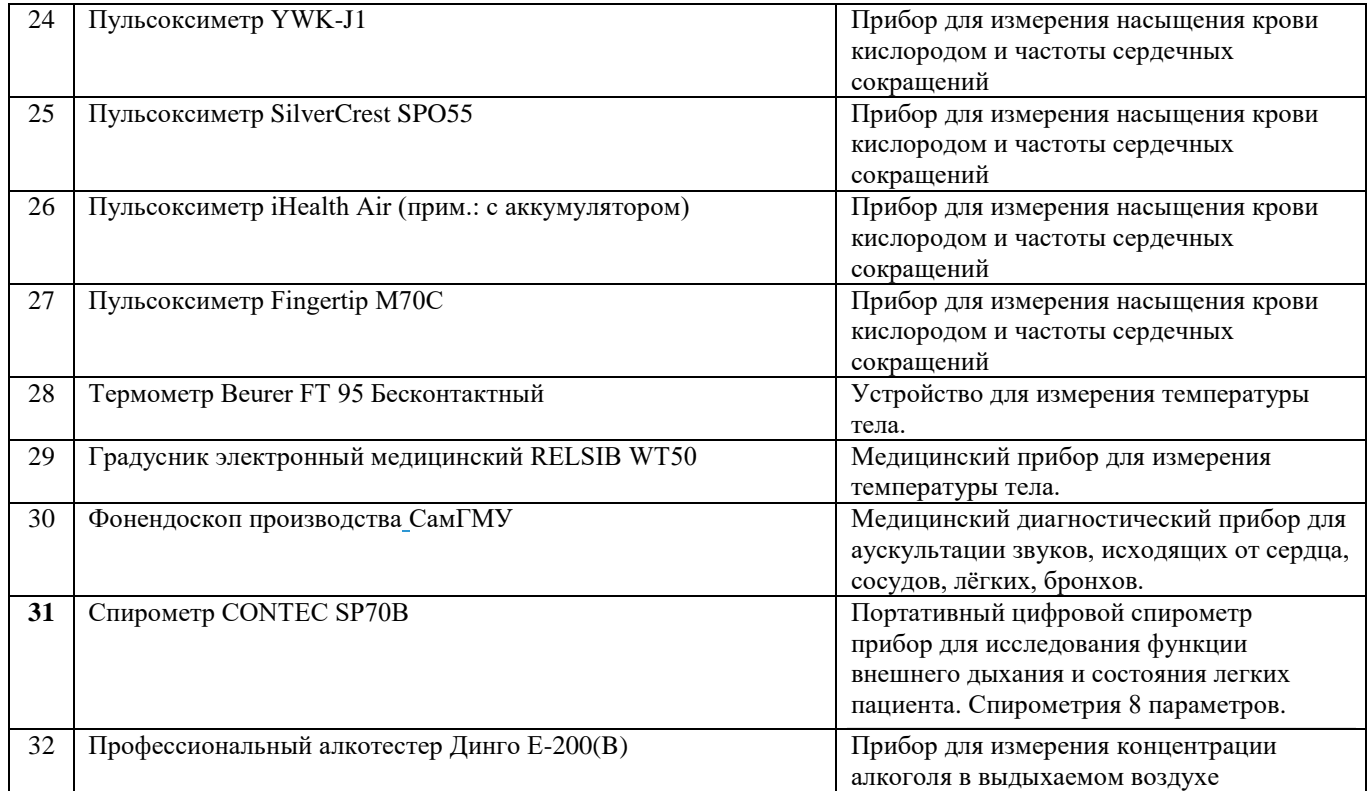

#### <span id="page-7-0"></span>**2.4. Организационные мероприятия по защите информации**

На объекте эксплуатации должен быть разработан комплект организационнораспорядительной документации, регламентирующий права, обязанности и полномочия ответственного лица, отвечающего за эксплуатацию Сервиса, правила по обеспечению информационной безопасности на рабочем месте, защите информации и персональных данных, регламент антивирусного контроля, регламент установки нового программного обеспечения, в том числе учитывающий порядок действий при изменении версии Сервиса, регламент тестирования работоспособности системы защиты информации, назначены ответственные за обеспечение информационной безопасности.

Должно быть назначено должностное лицо ответственное за эксплуатацию Сервиса. Ответственным за эксплуатацию Сервиса лицом должна быть разработана и введена в действие политика безопасности.

Доступ в помещения ЦОД должны иметь только уполномоченные на это лица.

#### **3. ПОДГОТОВКА К РАБОТЕ**

<span id="page-8-0"></span>Перед началом работы в Сервисе пользователь должен быть ознакомлен с порядком проведения мониторинга, правилами эксплуатации оборудования и правилами по обеспечению информационной безопасности на рабочем месте.

Врачу необходимо дополнительно ознакомиться с регламентом выдачи устройств пациентам.

Администратору Сервиса необходимо подготовить АРМ пользователя:

- 1. Создать на рабочем столе АРМ врача ярлык браузера со ссылкой на Сервис.
- 2. Проверить наличие на АРМ антивирусного программного обеспечения и при отсутствии установить в соответствии с политикой безопасности, принятой на объекте эксплуатации.
- 3. Передать врачу его учетные данные для входа в Сервис.

## **4. РАБОТА АДМИНИСТРАТОРА В ВЕБ-ПРИЛОЖЕНИИ**

## <span id="page-9-0"></span>**4.1. Регистрация**

<span id="page-9-2"></span><span id="page-9-1"></span>Для получения доступа к веб-приложению администратору необходимо обратиться к системному администратору за учетными данными.

#### **4.2. Вход в аккаунт администратора**

1. На рабочем столе мышью или клавиатурой открыть страницу авторизации Сервиса (рис. [Рисунок](#page-9-3) 1**[Ошибка! Источник ссылки не найден.](#page-9-3)**) по ярлыку.

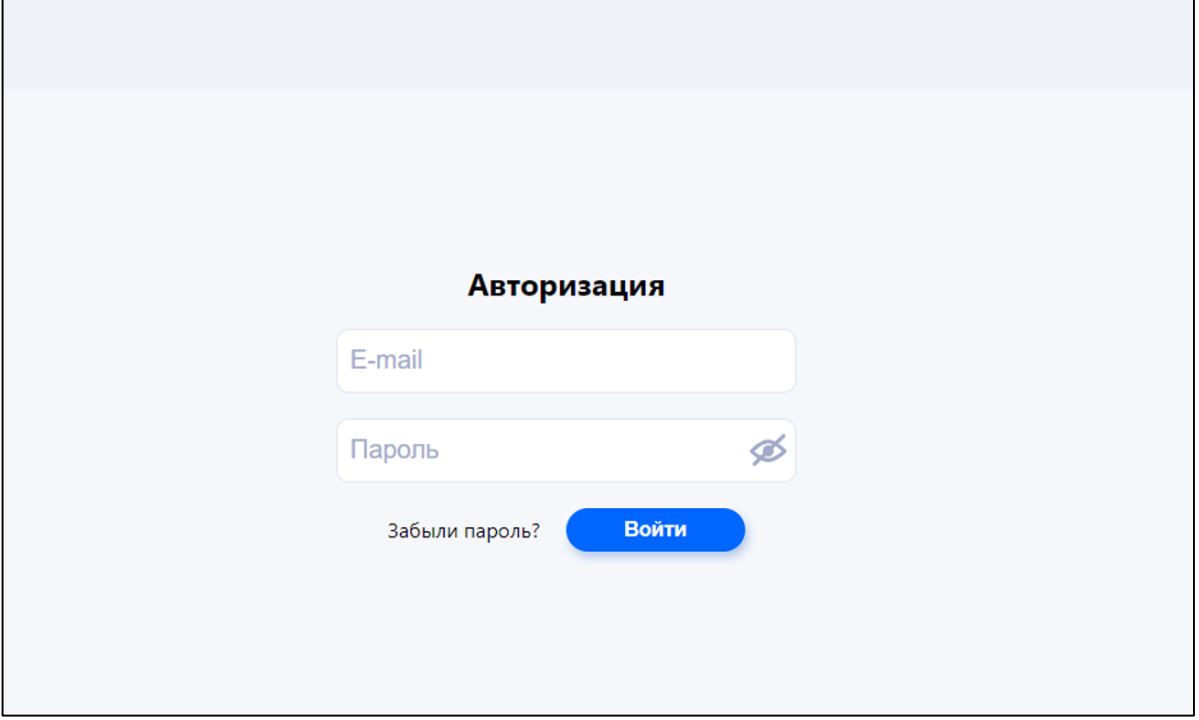

Рисунок 1 — Страница авторизации

- <span id="page-9-3"></span>2. В поля **E-mail** и **Пароль** ввести учетные данные.
- 3. Нажать **Войти** откроется главная страница (рис. [Рисунок 2\)](#page-10-2).

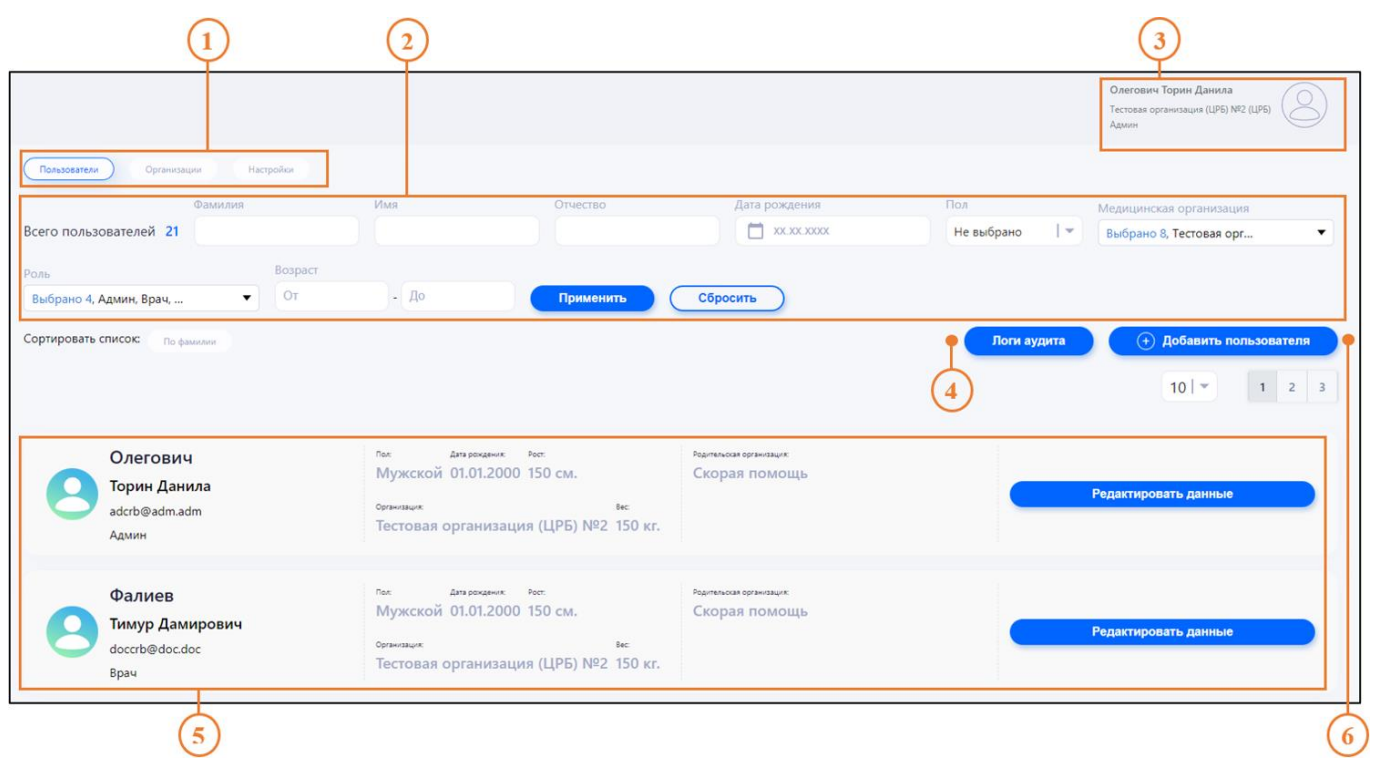

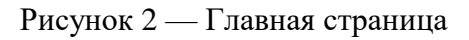

<span id="page-10-2"></span>где

- 1 табы переключения страниц:
	- **Пользователи** список зарегистрированных пользователей;
	- **Организации** список зарегистрированных организаций;
	- **Настройки** список диагнозов;
- 2 параметры представления списка пользователей;
- 3 изменение пароля, данных профиля и выход из аккаунта;
- 4 отчет по действия пользователей в системе;
- 5 список пользователей;
- <span id="page-10-0"></span>6 — добавление нового пользователя.

#### **4.3. Восстановление пароля**

<span id="page-10-1"></span>Забытый пароль можно восстановить. Для восстановления пароля на странице авторизации (см. рис. 1) необходимо нажать **Забыли пароль?** и следовать инструкциям на экране.

#### **4.4. Настройка профиля администратора**

Чтобы изменить данные профиля, необходимо выполнить следующие действия:

1. На главной странице (см. рис. 2) в правом верхнем углу нажать на имя профиля и в выпадающем меню выбрать **Изменить профиль**, как это показано на рис. [Рисунок](#page-11-1) 3.

11

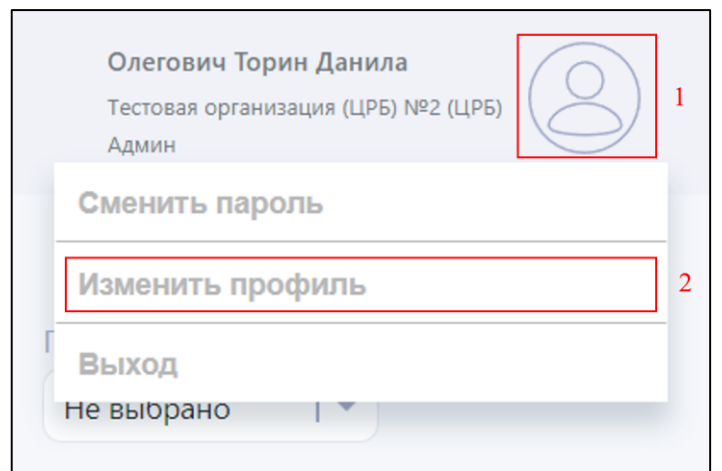

Рисунок 3 — Изменение профиля

- <span id="page-11-1"></span>2. Заполнить поля Фамилия, Имя, Отчество (рис. [Рисунок](#page-11-2) 4).
- 3. Чтобы сохранить изменения, нажать **Сохранить**.
- 4. Чтобы выйти без сохранения изменений, нажать **Отменить**.

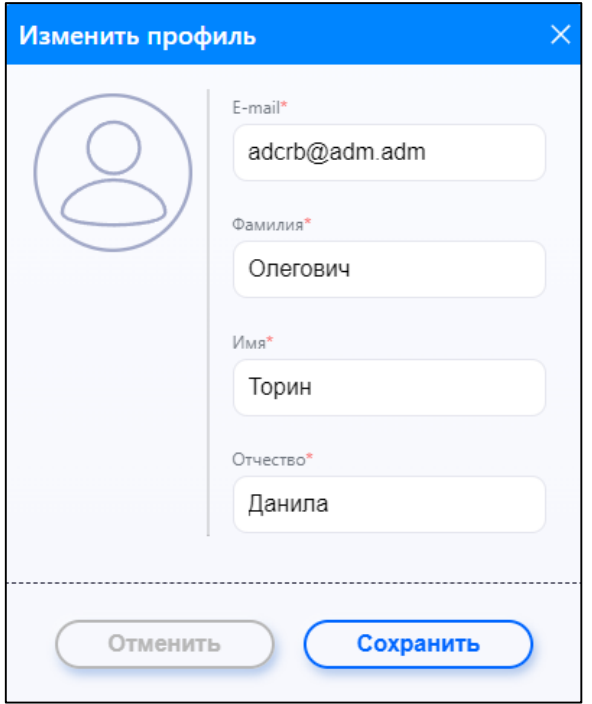

Рисунок 4 — Форма редактирования профиля

## <span id="page-11-2"></span><span id="page-11-0"></span>**4.5. Регистрация пользователя**

Администратору доступны для добавления пользователи с ролями **Врач** и **Средний мед. персонал**.

**Важно**! При добавлении нового пользователя обратить внимание на выбор организации, к которой относится добавляемый пользователь.

Для регистрации нового пользователя необходимо выполнить следующие действия:

1. Перейти на главную страницу со списком пользователей (см. рис. [Рисунок 2\)](#page-10-2) и нажать **Добавить пользователя**.

- 2. Выбрать роль добавляемого пользователя.
- 3. Заполнить все поля формы добавления пользователя.
- 4. Чтобы сохранить изменения, нажать **Добавить**.
- <span id="page-12-0"></span>5. Чтобы выйти из формы добавления пользователя без сохранения, нажать **Отменить**.

#### **4.6. Добавление организации**

В Сервисе реализована четырехуровневая структура подчиненности медицинских организаций согласно схеме, представленной на рис. [Рисунок 5.](#page-12-1)

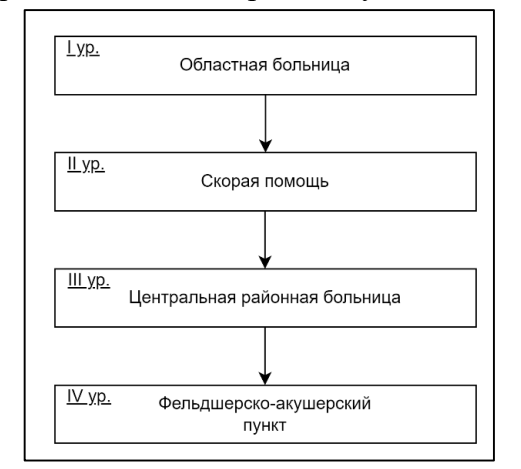

Рисунок 5 — Структура подчиненности организаций по уровням

<span id="page-12-1"></span>Администраторам организаций первого и второго уровней не доступны функции добавления и редактирования организаций.

Администраторы организаций третьего уровня могут добавлять организации четвертого уровня.

Для добавления новой организации необходимо выполнить следующие действия:

1. Перейти на главную страницу со списком организаций (см. рис. [Рисунок 2\)](#page-10-2) и нажать **Добавить организацию**, как это показано на рис. [Рисунок 6.](#page-12-2)

|                                                          |                            |                                                             | Олегович Торин Данила<br>Тестовая организация (ЦРБ) №2 (ЦРБ)<br>Админ |
|----------------------------------------------------------|----------------------------|-------------------------------------------------------------|-----------------------------------------------------------------------|
| Пользователи<br>Организации<br>Всего организаций 8<br>O. | Настройки                  | Сортировать список:<br>ID<br>По названию<br>$\vee$ $\nabla$ | $\overline{2}$<br>(+) Добавить организацию                            |
| Поиск по названию<br>Тестовая                            | Адрес:<br>Речной залив, 15 | Родительская организация:<br>Нет                            | $10$   $\sim$                                                         |
| организация (ЦРБ)<br>N <sup>2</sup>                      |                            |                                                             | Редактировать данные                                                  |

Рисунок 6 — Добавление новой организации

- <span id="page-12-2"></span>2. Заполнить все поля формы добавления пользователя.
- 3. Чтобы сохранить изменения, нажать **Добавить**.
- 4. Чтобы выйти из формы добавления пользователя без сохранения, нажать **Отменить**.

#### **4.7. Редактирование данных организации**

<span id="page-13-0"></span>Чтобы внести изменения в данные организации, необходимо выполнить следующие действия:

- 1. Перейти на главную страницу со списком организаций (см. рис. [Рисунок 2\)](#page-10-2).
- 2. Найти организацию, данные которой нужно отредактировать.
- 3. Нажать **Редактировать данные**.
- 4. Внести изменения.
- 5. Чтобы сохранить изменения, нажать **Изменить**.
- <span id="page-13-1"></span>6. Чтобы выйти из формы добавления организации без сохранения, нажать **Отменить**.

#### **4.8. Выход из аккаунта**

Чтобы выйти из аккаунта администратора, необходимо выполнить следующие действия:

- 1. В правом верхнем углу экрана нажать на имя профиля.
- 2. В выпадающем списке меню нажать **Выход**.

## **5. РАБОТА ВРАЧА В ВЕБ-ПРИЛОЖЕНИИ**

#### <span id="page-14-0"></span>**5.1. Регистрация**

<span id="page-14-2"></span><span id="page-14-1"></span>Для получения доступа к веб-приложению врачу необходимо обратиться к администратору за учетными данными.

#### **5.2. Вход в аккаунт врача**

Для входа в аккаунт необходимо выполнить следующие действия:

1. На рабочем столе мышью или клавиатурой открыть страницу авторизации Сервиса (рис. [Рисунок](#page-14-3) 7**[Ошибка! Источник ссылки не найден.](#page-14-3)**) по ярлыку.

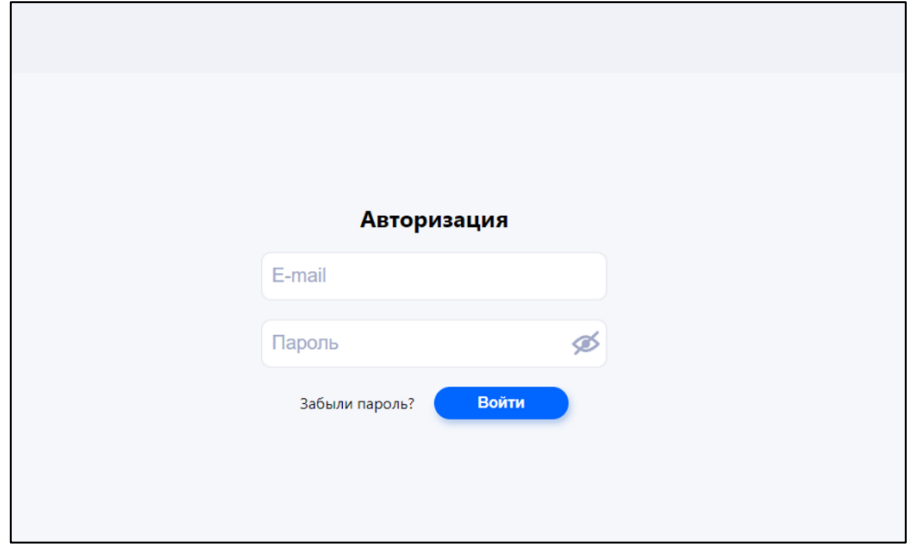

Рисунок 7 — Страница авторизации

- <span id="page-14-3"></span>1. В поля **E-mail** и **Пароль** ввести учетные данные, полученные от администратора.
- 2. Нажать **Войти** откроется главная страница (рис. [Рисунок 8\)](#page-15-2).

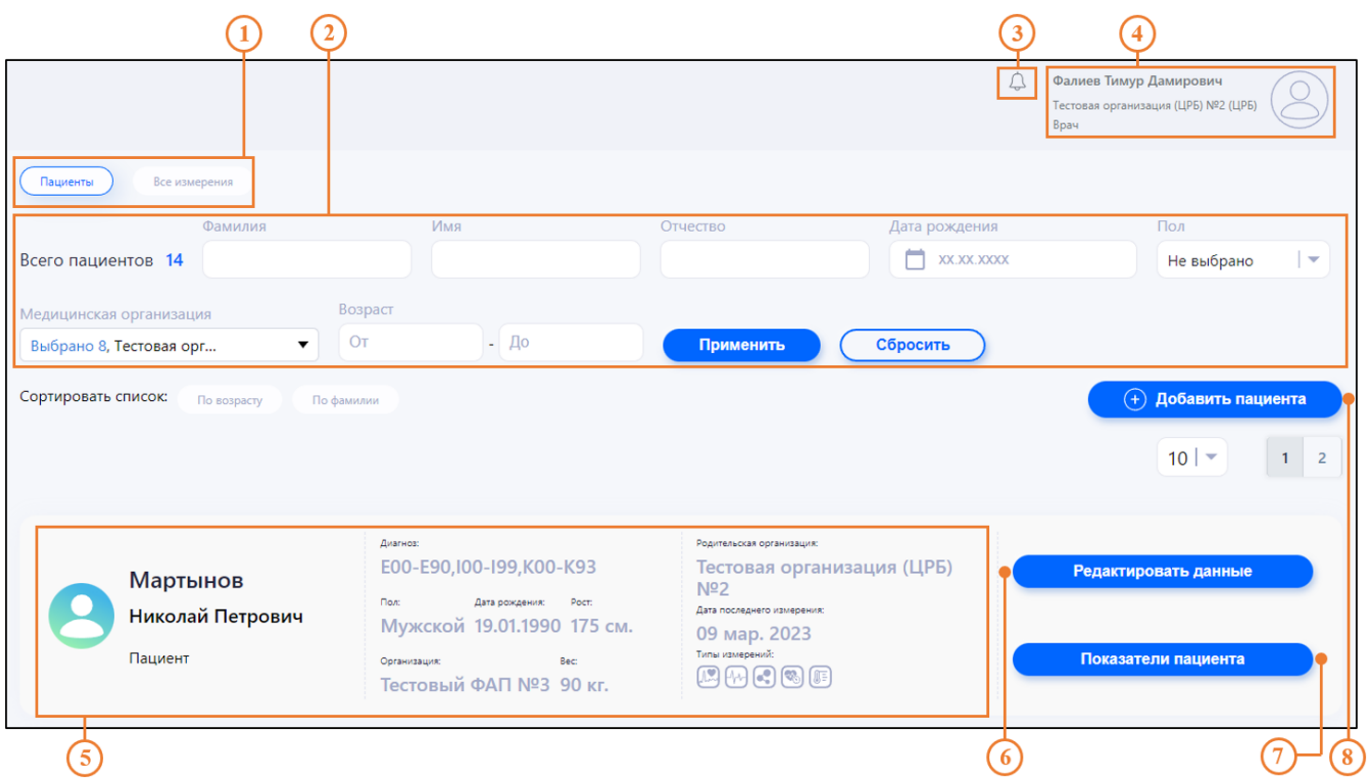

Рисунок 8 — Главная страница

<span id="page-15-2"></span>где

- 1 табы переключения страниц **Пациенты** и **Все измерения;**
- 2 параметры представления списка пациентов;
- 3 уведомления;
- 4 изменение пароля, данных профиля и выход из аккаунта;
- 5 список пациентов;
- 6 изменение данных пациента;
- 7 просмотр измерений пациента;
- <span id="page-15-0"></span>8 — регистрация нового пациента.

## **5.3. Восстановление пароля**

<span id="page-15-1"></span>Забытый пароль можно восстановить. Для восстановления пароля на странице авторизации (см. рис. [Рисунок 2\)](#page-10-2) необходимо нажать **Забыли пароль?** и следовать инструкциям на экране.

## **5.4. Настройка профиля врача**

Для входа в аккаунт необходимо выполнить следующие действия:

1. На главной странице (см. рис. [Рисунок](#page-11-1) 3) в правом верхнем углу нажать на имя профиля и в выпадающем меню выбрать **Изменить профиль**, как это показано на рис. [Рисунок](#page-16-1) 9.

16

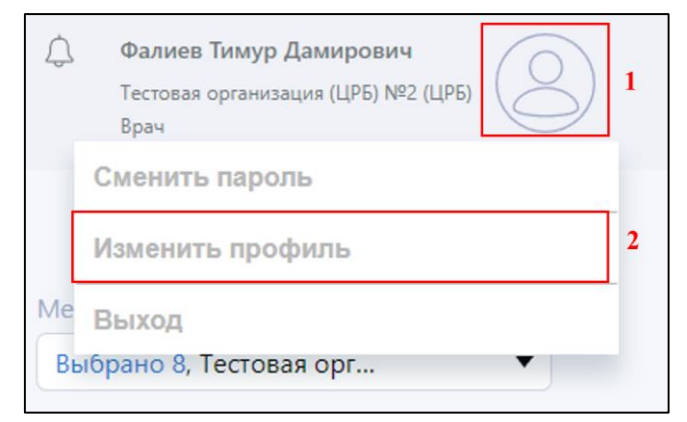

Рисунок 9 — Изменение профиля

- <span id="page-16-1"></span>2. Заполнить поля Фамилия, Имя, Отчество (рис. [Рисунок](#page-16-2) 10).
- 3. Чтобы сохранить изменения, нажать **Сохранить**.
- 4. Чтобы выйти без сохранения изменений, нажать **Отменить**.

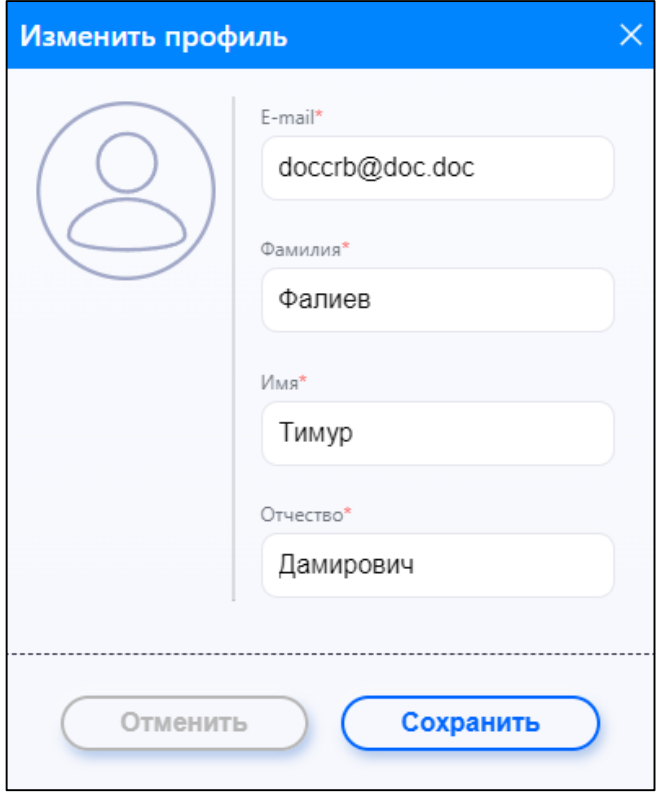

Рисунок 10 — Форма редактирования профиля

## <span id="page-16-2"></span><span id="page-16-0"></span>**5.5. Регистрация пациента**

Для регистрации нового пациента необходимо выполнить следующие действия:

1. Перейти на страницу со списком пациентов и нажать **Добавить пациента**, как это показано на рис. [Рисунок 11.](#page-17-1)

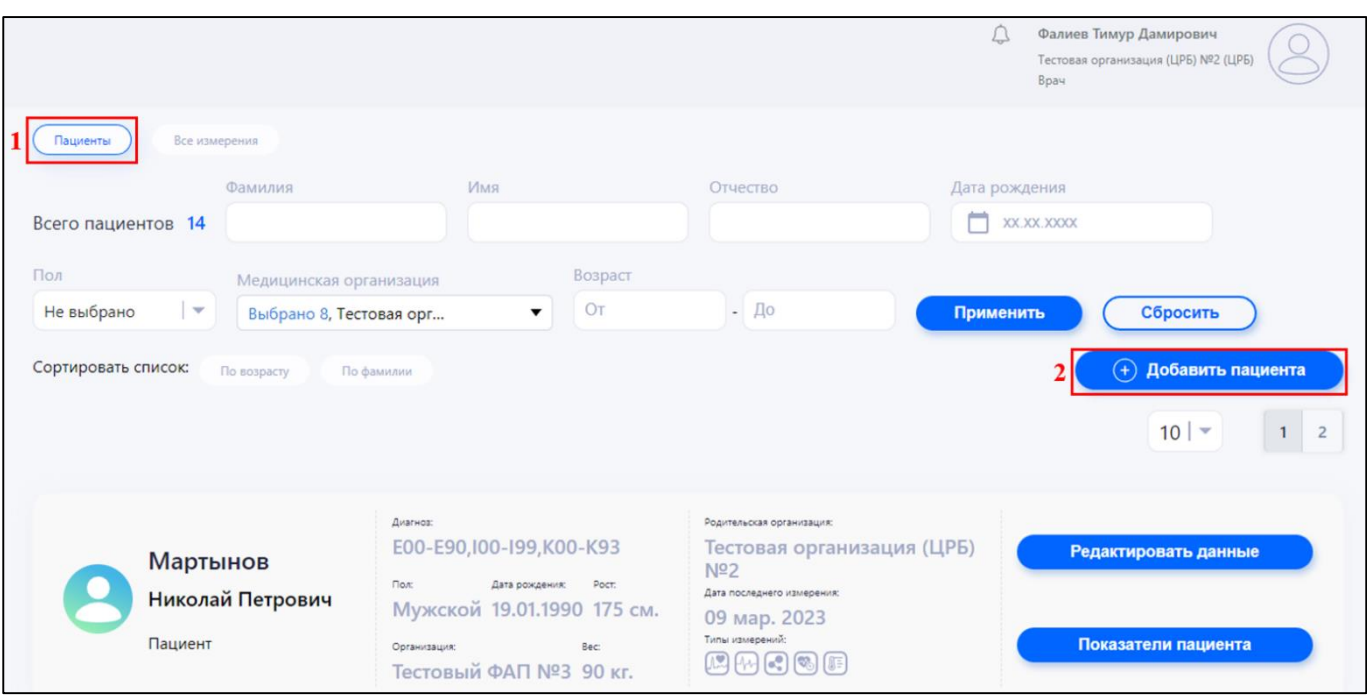

Рисунок 11 — Регистрация нового пациента

- <span id="page-17-1"></span>2. Заполнить все поля формы добавления пользователя.
- 3. Чтобы сохранить изменения, нажать **Добавить**.
- <span id="page-17-0"></span>4. Чтобы выйти из формы добавления пользователя без сохранения, нажать **Отменить**.

## **5.6. Просмотр измерений пациента**

Для просмотра измерений пациента необходимо выполнить следующие действия:

- 1. На главной странице (см. рис. [Рисунок 2\)](#page-10-2) нажать таб **Пациенты**.
- 2. Найти нужного пациента в списке.
- 3. В строке с данными пациента нажать **Показатели пациента** откроется страница с результатами измерений (рис. [Рисунок](#page-18-1) 12), которые сделал пациент.

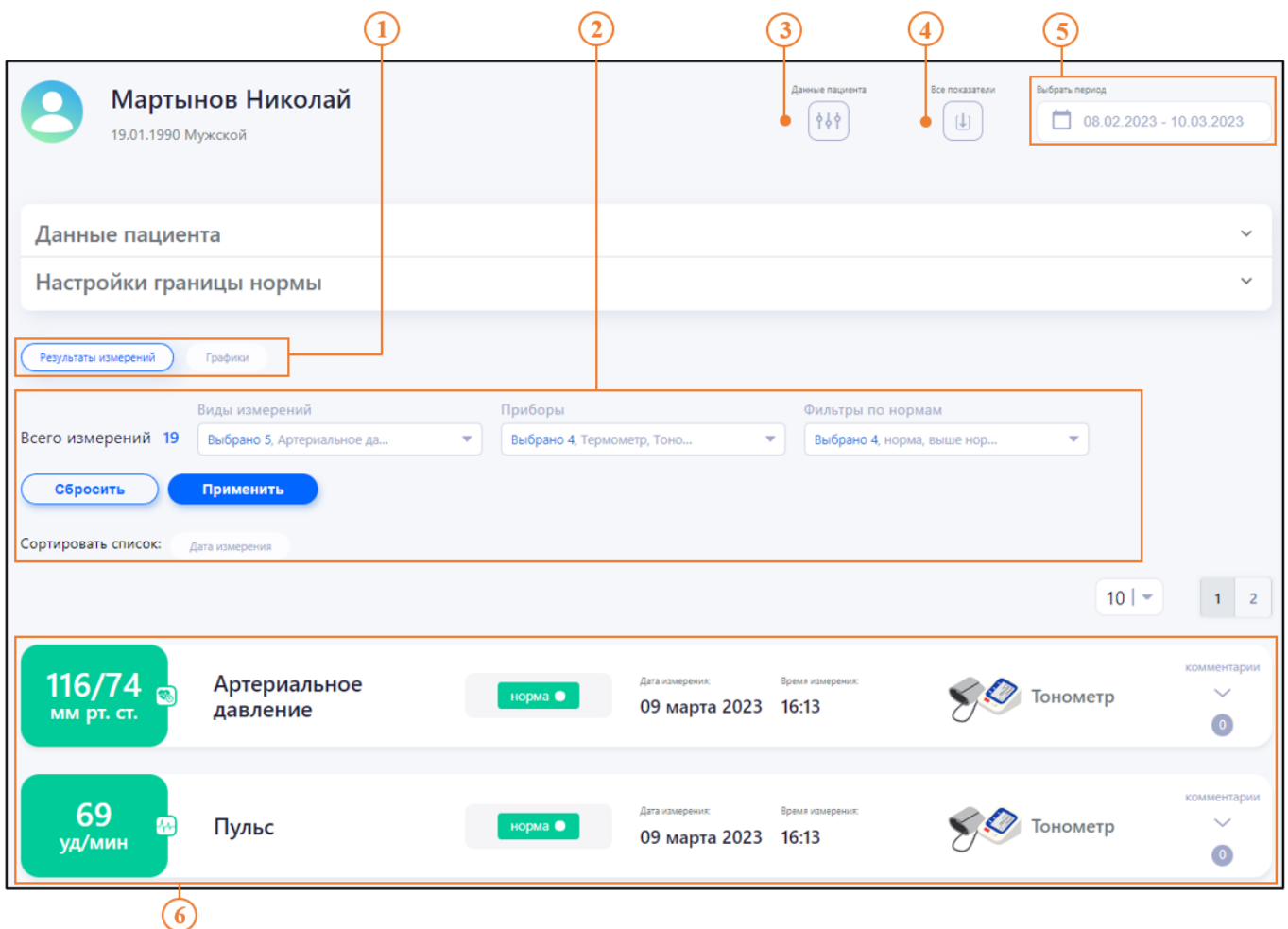

Рисунок 12 — Результаты измерений

<span id="page-18-1"></span>где

- 1 табы переключения страниц **Результаты измерений** и **Графики**;
- 2 параметры представления списка измерений;
- 3 персональные данные пациента, диагноз, границы нормы физиологических показателей;
- 4 выгрузка отчета за выбранный период;
- 5 выбор периода отображения списка измерений;
- <span id="page-18-0"></span>6 — список измерений пациента.

#### **5.6.1. Просмотр и редактирование данных пациента**

Для просмотра данных пациента необходимо нажать значок  $\frac{z}{z_0}$ 

В разделе **Данные пациента** отображается информация, которая была внесена в систему при регистрации пациента. Информация о пациенте может быть изменена.

Чтобы внести изменения в данные пациента, необходимо выполнить следующие действия:

- 1. Открыть страницу главную страницу Сервиса и нажать таб **Пациенты** (см. рис. [Рисунок](#page-15-2)  [8\)](#page-15-2).
- 2. Найти пациента, данные которого необходимо отредактировать.
- 3. В строке с данными пациента нажать **Редактировать данные**.
- 4. Внести необходимые изменения и нажать **Изменить**.

19

<span id="page-19-0"></span>Чтобы открыть раздел с показателями пациента, необходимо перейти на страницу со списком пользователей (см. рис. [Рисунок](#page-11-1) 3) и нажать **Показатели пациента**.

На странице **Результаты измерений** каждая строка — это одно измерение, которое выполнил пациент. В строке отображаются следующие данные:

- результат измерения;
- вид измерения;
- дата измерения;
- время измерения;
- прибор, которым проводилось измерение.

Для удобного просмотра применяется цветовая индикация для добавляемых измерений:

- значения ниже нормы отображаются желтым цветом;
- значения в пределах нормы отображаются зеленым цветом;
- значения выше нормы отображаются красным цветом;
- значения без указания нормы отображаются серым цветом.

С помощью фильтров на странице **Результаты измерений** можно выбрать только те результаты, которые соответствуют определенным требованиям по видам измерений (рис. [Рисунок](#page-19-1)  [13\)](#page-19-1), типам приборов (рис. [Рисунок](#page-19-2) 14) и нормам (рис. [Рисунок](#page-20-1) 15).

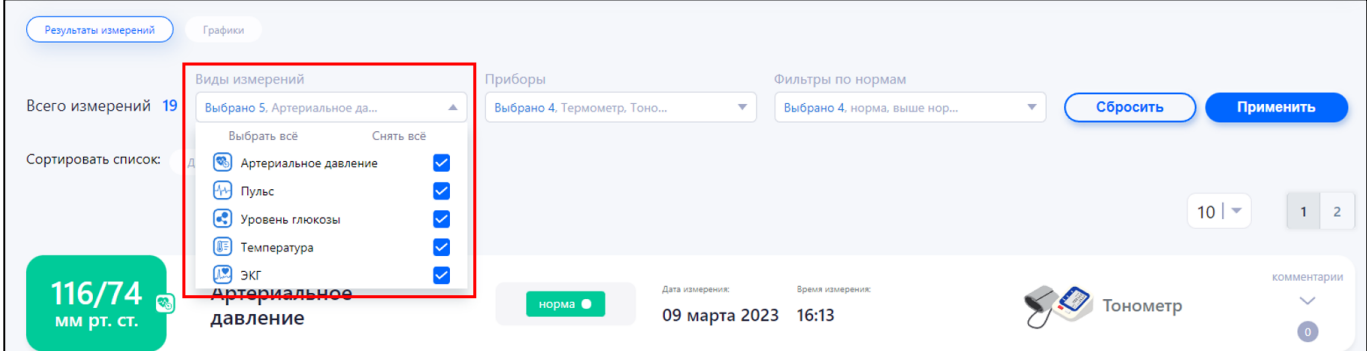

Рисунок 13 — Фильтры по видам измерений

Выбранный чекбокс означает, что измерения этого вида отображаются в списке.

<span id="page-19-1"></span>Опции **Выбрать всё** и **Снять всё** устанавливают и удаляют выбор со всех чекбоксов соответственно.

| Результаты измерений        | Графики                    |              |                                           |                 |                              |                                         |               |        |                                          |
|-----------------------------|----------------------------|--------------|-------------------------------------------|-----------------|------------------------------|-----------------------------------------|---------------|--------|------------------------------------------|
|                             | Виды измерений             |              | Приборы                                   |                 |                              | Фильтры по нормам                       |               |        |                                          |
| Всего измерений 19          | Выбрано 5, Артериальное да | $\mathbf{v}$ | Выбрано 4, Термометр, Тоно<br>Выбрать всё | Снять всё       | Δ                            | Выбрано 4, норма, выше нор              | Сбросить<br>v |        | Применить                                |
| Сортировать список:         | Дата измерения             |              | Термометр                                 |                 | $\checkmark$                 |                                         |               |        |                                          |
|                             |                            |              | <b>80 Тонометр</b><br>ино Глюкометр       |                 | $\checkmark$<br>$\checkmark$ |                                         |               | $10 -$ | 1 <sup>1</sup><br>$\overline{2}$         |
|                             |                            |              | $\bullet$ $\bullet$ $\bullet$             |                 | ✓                            |                                         |               |        |                                          |
| 116/74<br><b>ММ рт. ст.</b> | Артериальное<br>давление   |              | норма •                                   | Дата измерения: |                              | Время измерения:<br>09 марта 2023 16:13 | Тонометр      |        | комментарии<br>$\checkmark$<br>$\bullet$ |

<span id="page-19-2"></span>Рисунок 14 — Фильтры по измерительным приборам

| Результаты измерений | Графики                                               |                            |                          |                            |                      |          |                              |
|----------------------|-------------------------------------------------------|----------------------------|--------------------------|----------------------------|----------------------|----------|------------------------------|
|                      | Виды измерений                                        | Приборы                    |                          | Фильтры по нормам          |                      |          |                              |
| Всего измерений 19   | Выбрано 5, Артериальное да<br>$\overline{\mathbf{v}}$ | Выбрано 4, Термометр, Тоно | $\overline{\phantom{a}}$ | Выбрано 4, норма, выше нор | ▲                    | Сбросить | Применить                    |
|                      |                                                       |                            |                          | Снять всё<br>Выбрать всё   |                      |          |                              |
| Сортировать список:  | Дата измерения                                        |                            |                          | <b>О</b> норма             | $\checkmark$         |          |                              |
|                      |                                                       |                            |                          | <b>4</b> выше нормы        | $\blacktriangledown$ |          |                              |
|                      |                                                       |                            |                          | ниже нормы                 | $\blacktriangledown$ |          | $10$   $\sim$<br>$1 \quad 2$ |
|                      |                                                       |                            |                          | Без нормы                  | ☑                    |          |                              |
|                      |                                                       |                            |                          |                            |                      |          | комментарии                  |
| 116/74               | Артериальное                                          | норма •                    | Дата измерения:          | Время измерения:           |                      | Тонометр | $\checkmark$                 |
| <b>ММ рт. ст.</b>    | давление                                              |                            | 09 марта 2023            | 16:13                      |                      |          | $\overline{0}$               |

Рисунок 15 — Сортировка результатов по нормам

<span id="page-20-1"></span>Список измерений можно отсортировать по дате измерения, для этого необходимо нажать на **Дата измерения** (рис. [Рисунок](#page-20-2) 16).

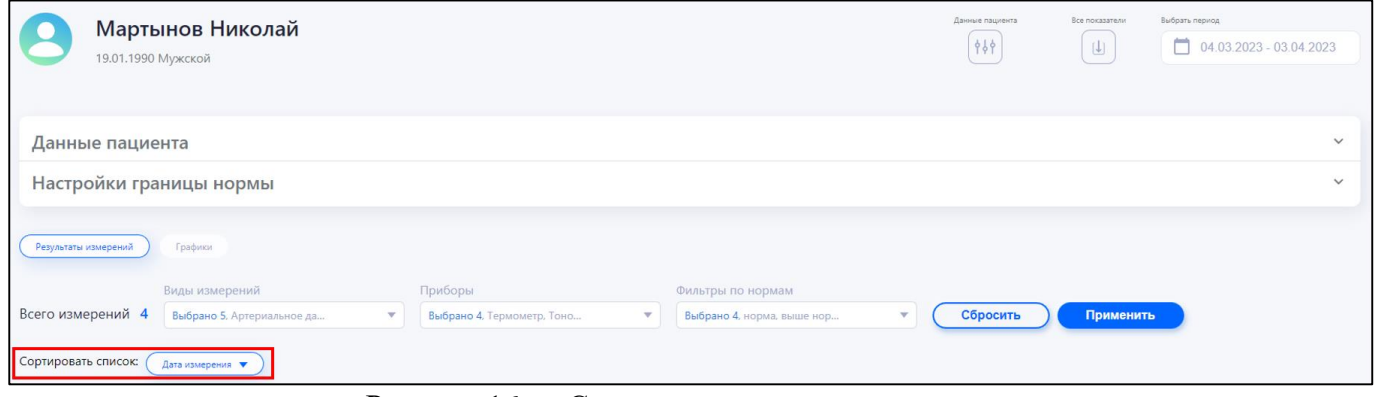

Рисунок 16 — Сортировка результатов по дате

<span id="page-20-2"></span><span id="page-20-0"></span>Чтобы посмотреть данные измерений за определенный период, необходимо в поле **Выбрать период** (см. рис. [Рисунок](#page-18-1) 12) ввести даты начала и конца требуемого периода.

## **5.6.3. Комментарии к измерениям**

Врач и медицинский работник могут добавлять комментарии к любому измерению пациента. Пользователи могут изменять и удалять только свои комментарии. Наличие комментариев к измерению отслеживается по круглому значку синего цвета, который появляется в конце строки с данными измерения (рис. 17).

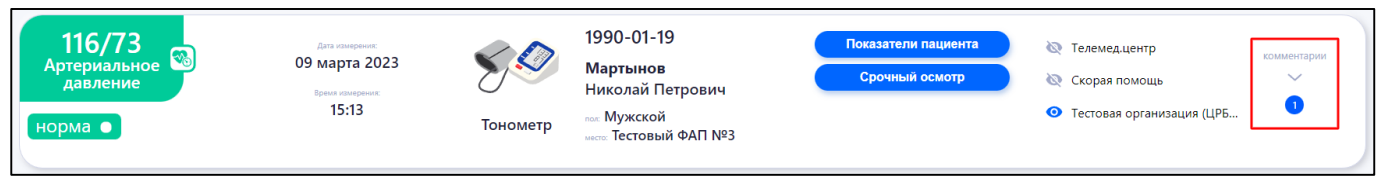

Рисунок 17 — Комментарии

Для просмотра комментария необходимо нажать на круглый значок под надписью **комментарии** (рис. 18).

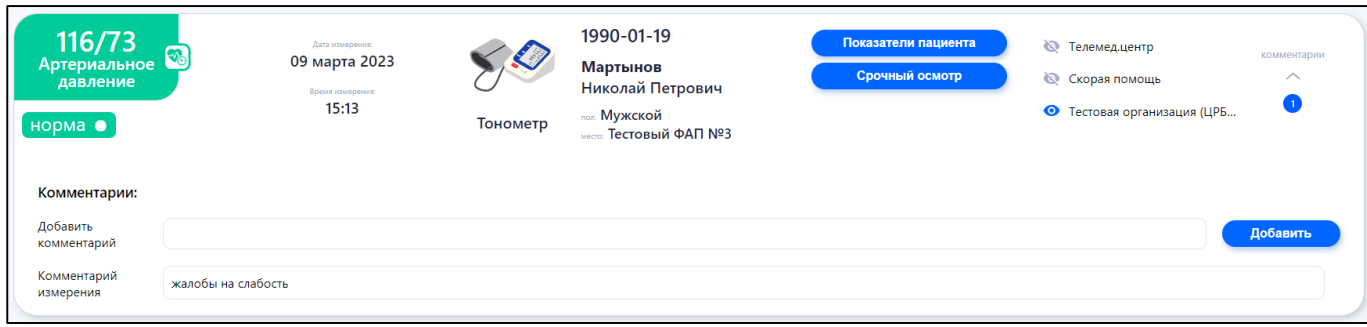

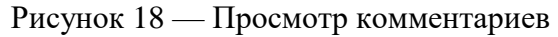

<span id="page-21-0"></span>Чтобы оставить комментарий, необходимо в поле **Добавить комментарий** ввести текст комментария и нажать **Добавить**.

## **5.6.4. Графики**

Веб-приложение позволяет отслеживать динамику результатов измерений с помощью линейных диаграмм и графиков, которые доступны на странице **Графики** (рис. 19).

В разделе **Графики** реализована возможность просмотра диаграмм и графиков по видам измерений, а также статистической информаций (количество измерений за период, максимальное, минимальное, среднее). Реализовано автоматическое шкалирование, увеличение выбранного диапазона, возврат к первоначальному отображению. При наведении на бар измерения отображается результат измерения, дата и время его проведения.

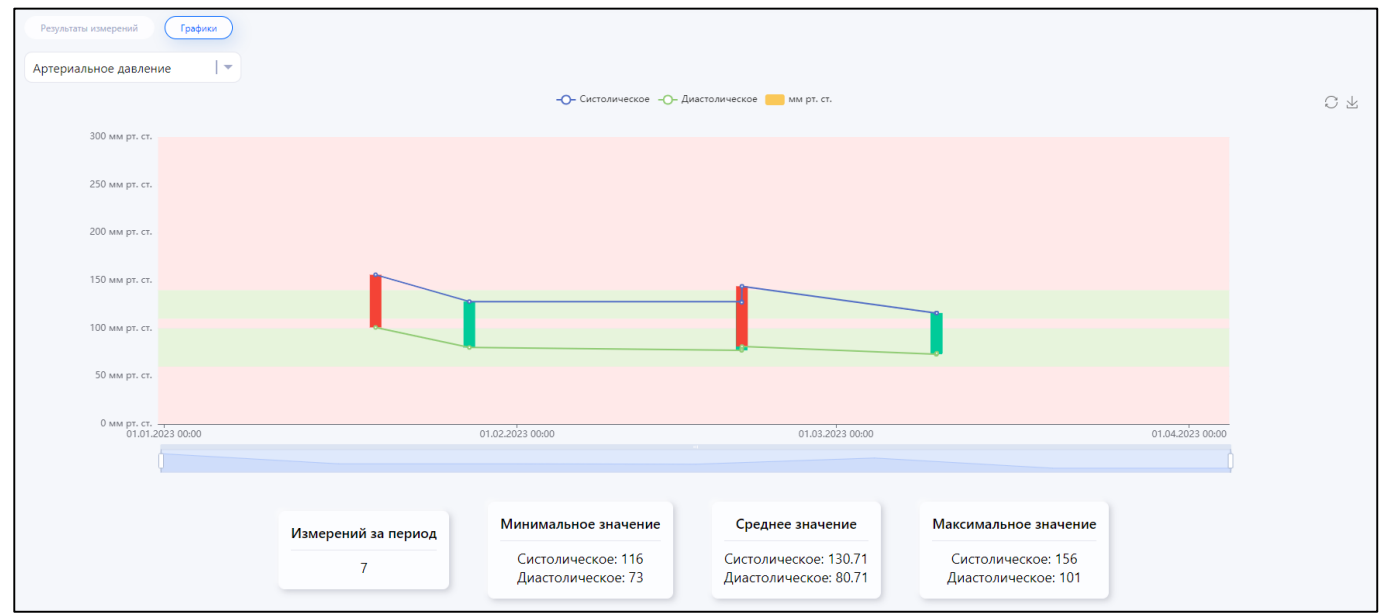

Рисунок 19 — Страница **Графики**

Вид измерения, по которому строится график, выбирается в выпадающем меню в левой части экрана под табом **Графики**. Диапазон дат, которые попадут на график, задаются в поле **Выбрать период**, как на странице **Результаты измерений** (см. рис. 12).

## <span id="page-21-1"></span>**5.6.5. Сквозной просмотр измерений**

Врачу доступен сквозной просмотр всех измерений (рис. 20) по всем пациентам, для этого на главной странице (см. рис. 2) необходимо нажать таб **Все измерения**.

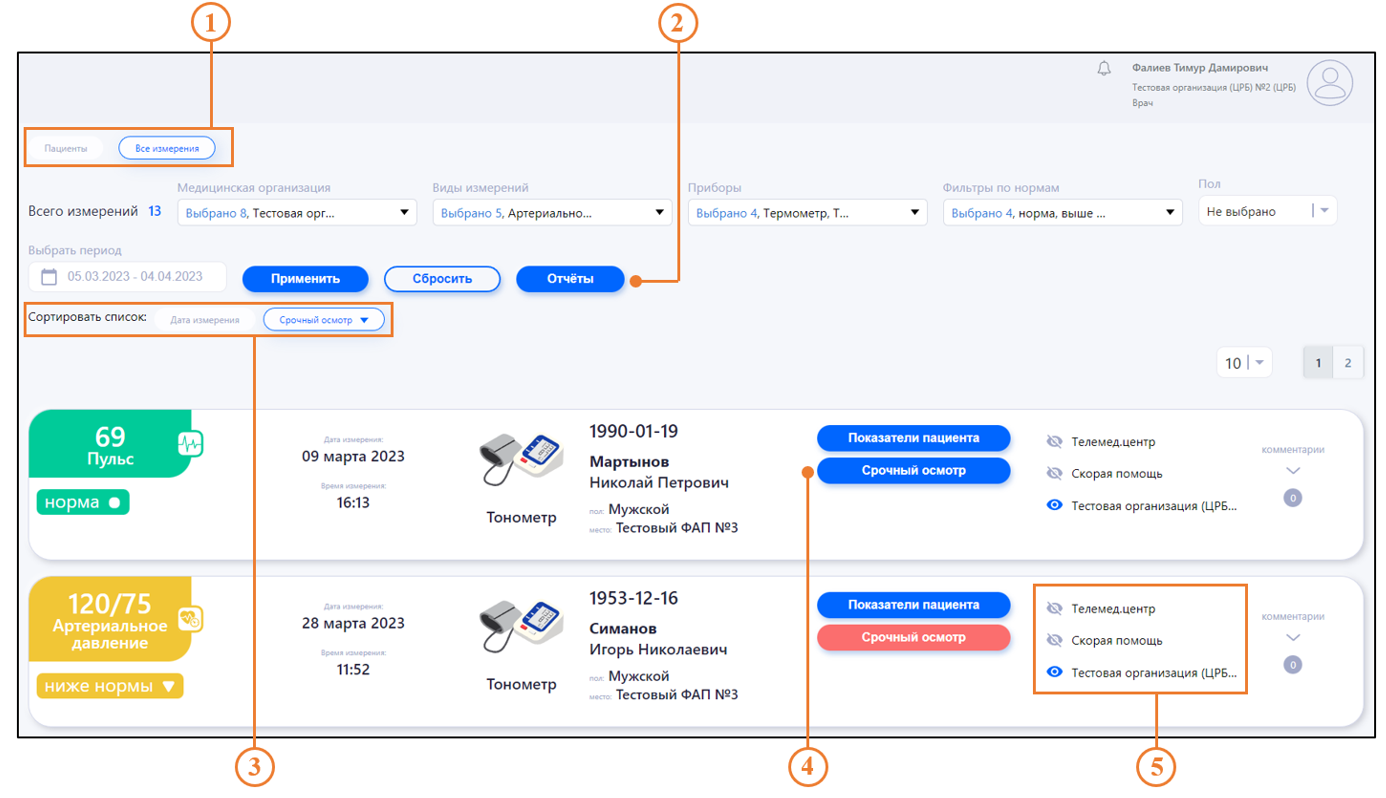

Рисунок 20 — Страница **Все измерения**

где

- 1 табы переключения страниц **Пациенты** и **Все измерения**;
- 2 выгрузка отчетов по измерениям всех пациентов;
- 3 сортировка измерений по дате и срочности осмотра пациента;
- 4 отправка в ФАП уведомления о необходимости проведения срочного осмотра пациента;
- 5 контроль просмотра измерения всеми организациями:
	- $\odot$  измерение просмотрено активируется при переходе пользователем на результат измерения или комментарий к нему;
	- измерение не просмотрено.

## <span id="page-22-0"></span>**5.6.6. Просмотр ЭКГ**

Посмотреть протокол ЭКГ можно двумя способами — на странице пациента **Результаты измерений** (см. рис. 12) и на странице сквозного просмотра **Все измерения** (см. рис. 20).

Чтобы открыть протокол ЭКГ на странице **Результаты измерений**, в строке с данными измерения ЭКГ необходимо нажать: **комментарии → Открыть график** (рис. 21).

23

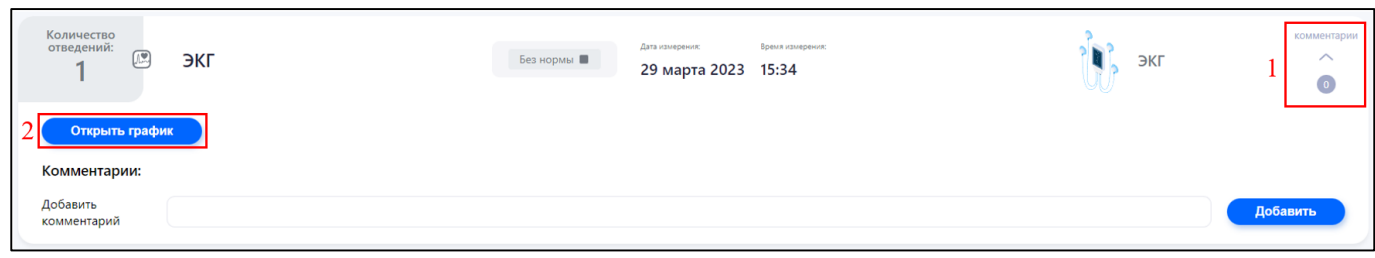

Рисунок 21

Чтобы открыть протокол ЭКГ на странице сквозного просмотра измерений, в строке с данными измерения ЭКГ необходимо нажать **Протокол** (рис. 22).

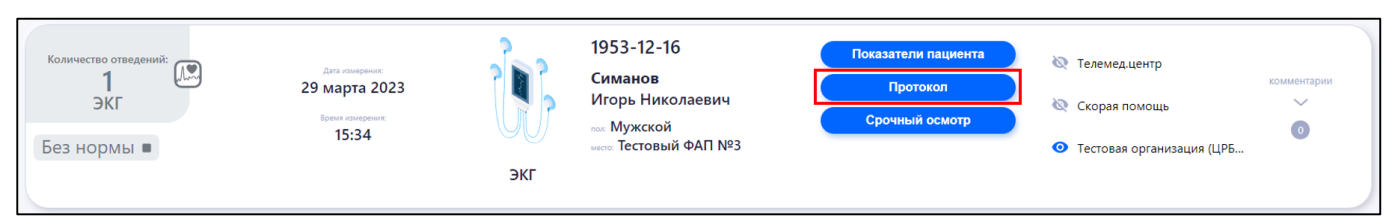

Рисунок 22

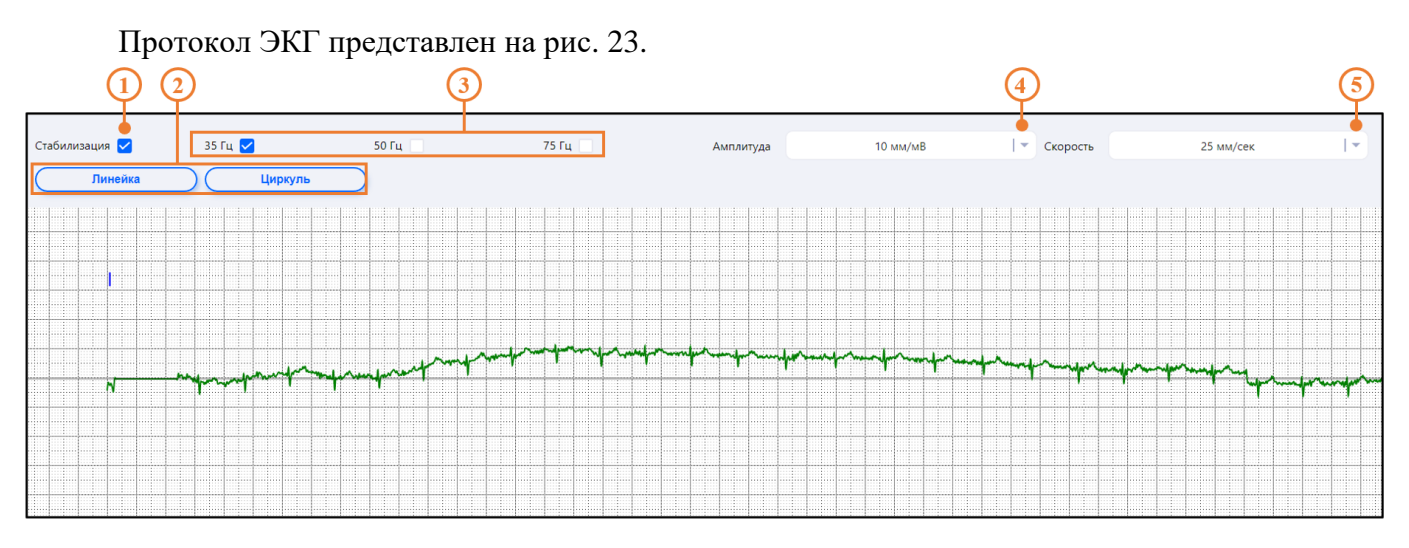

Рисунок 23 — Протокол ЭКГ

где

- 1 выравнивание графика по горизонтали;
- 2 инструменты измерения;
- 3 фильтры шумов и искажений;
- 4 масштабирование графика по амплитуде;
- 5 масштабирование графика по скорости.

Инструмент **Линейка** добавляет на график две вертикальные линии (рис. 24), с помощью которых выставляется интервал для анализа графика.

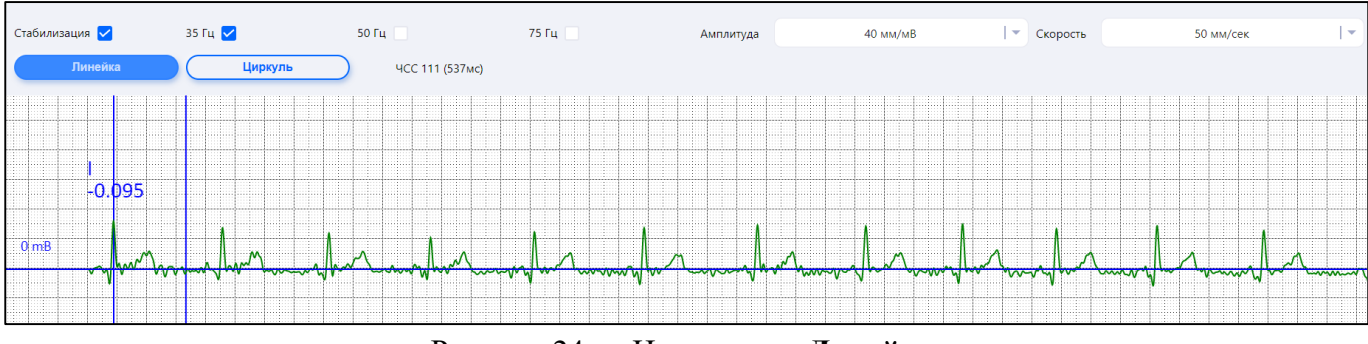

Рисунок 24 — Инструмент **Линейка**

<span id="page-24-0"></span>Инструмент **Циркуль** фиксирует выставленный интервал и его можно перемещать по графику.

#### **5.7. Срочный осмотр пациента**

Чтобы отправить в ФАП уведомление о необходимости срочного осмотра пациента необходимо выполнить следующие действия:

- 1. Открыть главную страницу Сервиса (см. рис. 8) и нажать таб **Все измерения**.
- 2. Найти измерение, по которому нужно отправить уведомление в ФАП, и нажать кнопку **Срочный осмотр** — кнопка станет красной, а медицинский работник ФАП получит уведомление в мобильном приложении **Health check-up**.

#### <span id="page-24-1"></span>**5.8. Сохранение (скачивание) результатов измерений пациента**

Чтобы скачать на жесткий диск компьютера результаты измерений пациента в формате

 $*$ .xlsx, необходимо нажать значок  $\Box$  на странице **Результаты измерений** (см. рис. 12). Результаты будут сохранены в табличном файле, упакованном в архив \*.zip.

<span id="page-24-2"></span>Чтобы скачать результаты в виде графика, необходимо на странице **Графики** (см. рис. 19) в правой части экрана нажать значок  $\mathbb{E}$ . График будет сохранен в виде изображения в формате \*.png.

#### **5.9. Изменения границ нормы для пациента**

Для изменения границ нормы необходимо открыть раздел **Данные пациента**, нажав значок .

В блоке **Настройки и границы норм** расположены поля для ввода значений границ норм для пациента, минимальные и максимальные.

<span id="page-24-3"></span>Для сохранения внесенных изменений необходимо нажать **Сохранить**. Для выхода без сохранения изменений необходимо нажать значок .

#### **5.10. Настройка уведомлений**

Врач может получать на свою электронную почту уведомления о выходе показателей пациента за установленные границы норм. Для настройки уведомлений необходимо в разделе **Данные пациента** (см. р. 4.2.6.1) выполнить следующие действия (рис. 25):

- 1. Нажать на таб **Настройка уведомлений**.
- 2. Отметить чекбоксы измерений, по которым необходимо получать уведомления.
- 3. Нажать **Сохранить.**

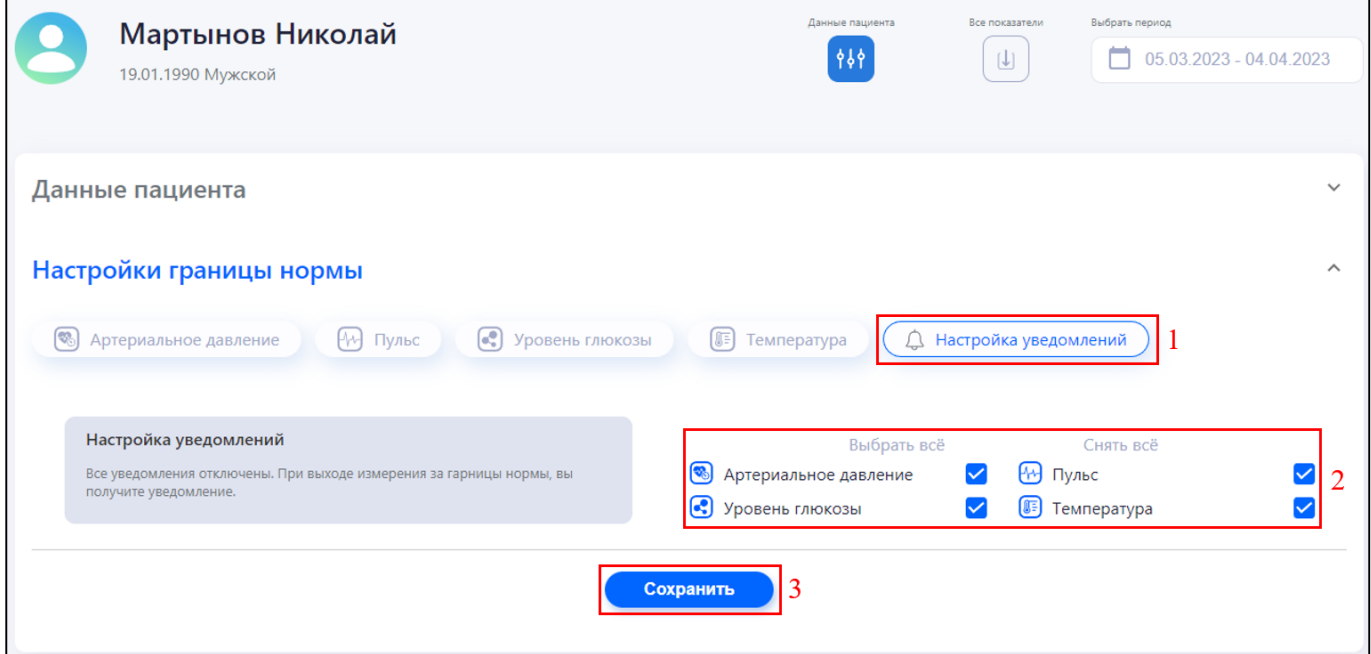

Рисунок 25 — Настройка уведомлений

## <span id="page-25-0"></span>**5.11. Выход из аккаунта**

Чтобы выйти из аккаунта врача, необходимо выполнить следующие действия:

- 1. В правом верхнем углу экрана нажать на имя профиля.
- 2. В выпадающем списке меню нажать **Выход**.

#### <span id="page-26-0"></span>**6.1. Авторизация**

<span id="page-26-1"></span>Для авторизации в приложении медицинскому работнику необходимо выполнить следующие действия:

1. Запустить приложение «Health Сheck-Up» на мобильном устройстве — откроется экран авторизации (рис. 26).

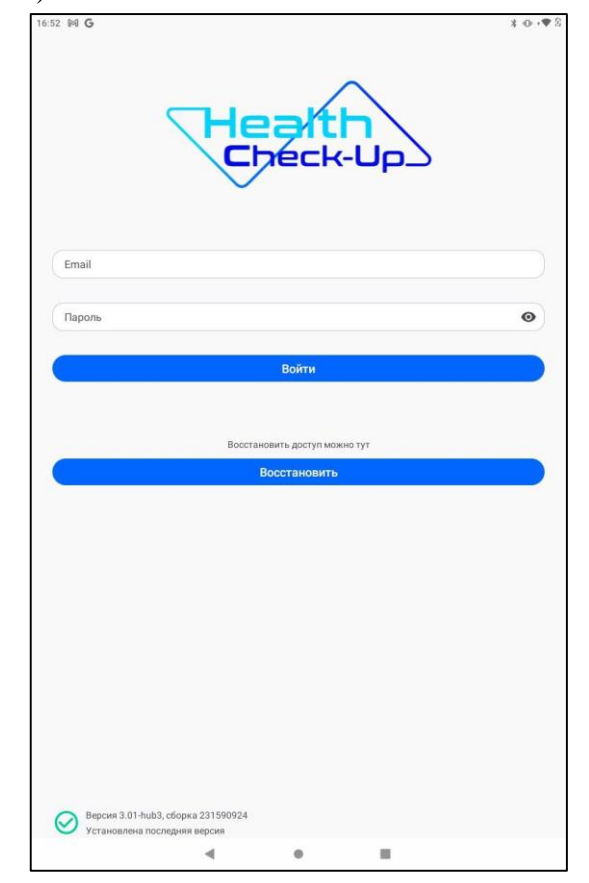

Рисунок 26 — Экран авторизации

2. На экране авторизации ввести свои учетные данные в поля **Email** и **Пароль** и нажать **Войти**.

#### <span id="page-26-2"></span>**6.2. Восстановление пароля**

Для восстановления доступа в приложение необходимо выполнить следующие действия:

- 1. Нажать **Восстановить**.
- 2. В открывшейся форме **Восстановление пароля** в поле **Email** ввести адрес электронной почты, который использовался для входа в приложение — на этот адрес придет временный пароль.
- 3. Нажать **Восстановить**.
- 4. Проверить указанный имеил на наличие письма с временным паролем.

**Примечание** — пока не введен новый пароль, действует старый; если письмо с

временным паролем не пришло, необходимо обратиться в техническую поддержку.

- 5. Авторизуйтесь в Сервисе с временным паролем.
- <span id="page-27-0"></span>6. Установите новый пароль (см. п. 4.3.5).

#### **6.3. Просмотр списка пациентов**

При входе в приложение всегда открывается раздел **Пациенты** (рис. 27).

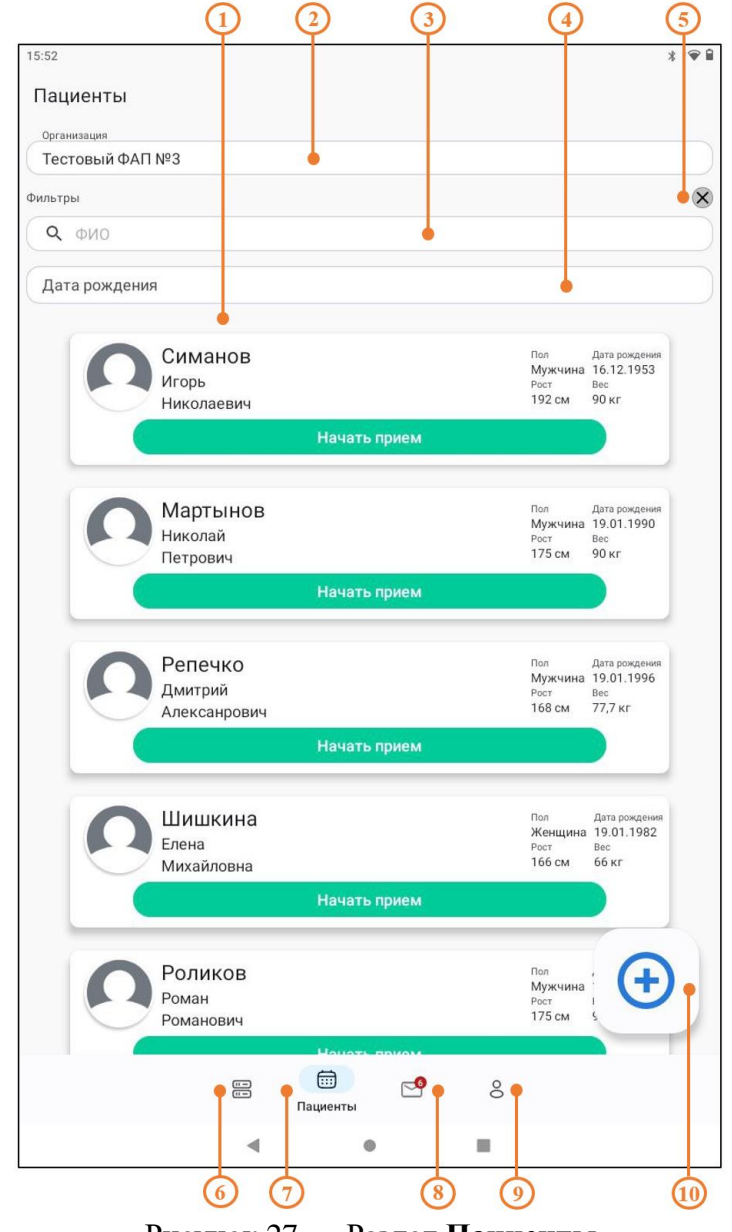

Рисунок 27 — Раздел **Пациенты**

где

- 1 список пациентов;
- 2 выбор организации;
- 3 поиск пациента по имени, фамилии и отчеству;
- 4 поиск пациента по дате рождения;
- 5 удаление всех фильтров поиска;
- 6 раздел **Устройства**;

7 — раздел **Пациенты**;

- 8 раздел **Уведомления**;
- 9 раздел **Профиль**;
- 10 добавление пациента.

Пациентов в списке можно отсортировать по организации, для этого нажать на поле **Организация** и выбрать чекбоксы нужных организаций.

Чтобы найти пациента по фамилии, имени и/или отчеству, необходимо нажать на поле ФИО и начать набирать поисковой запрос в открывшейся клавиатуре. Вводить поисковый запрос полностью не обязательно, фильтры работают даже с частью слова или числа. При наборе букв через пробел произойдет поиск пациента по первым буквам фамилии и имени, как показано на рис. [28.](#page-28-0)

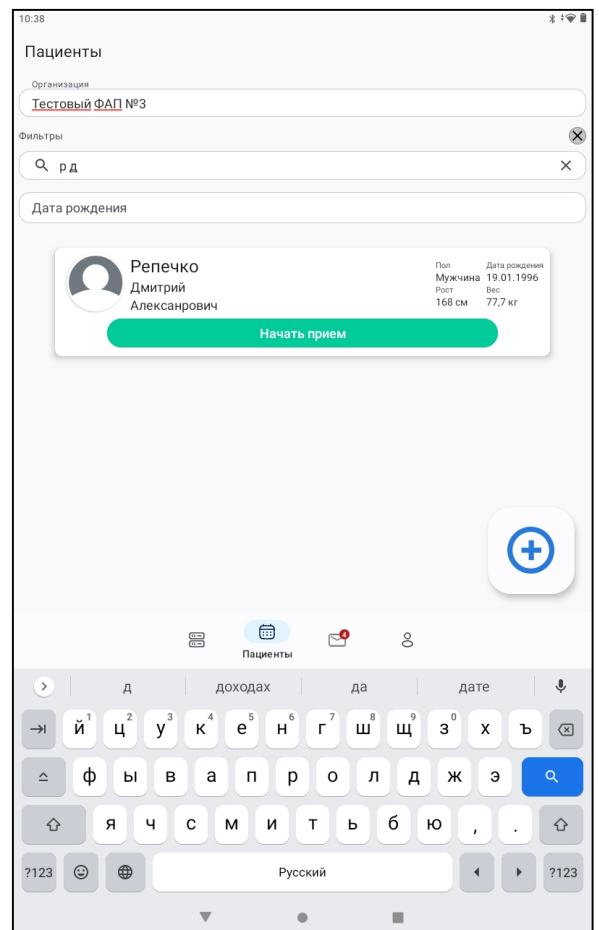

Рисунок 28 – Поиск пациента

<span id="page-28-0"></span>Чтобы найти пациента по дате рождения, необходимо нажать на поле **Дата рождения** и указать дату, как это показано на рис. 29.

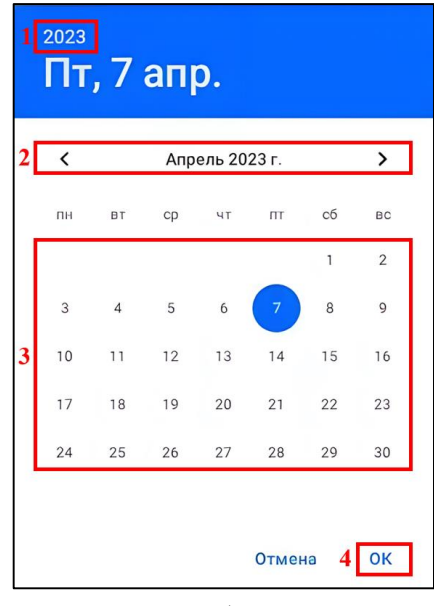

Рисунок 29 — Выбор даты рождения

## <span id="page-29-0"></span>**6.4. Профиль пользователя**

В разделе доступны функции редактирования профиля и обновления приложения.

Чтобы перейти в раздел **Профиль** (рис. 30), необходимо внизу экрана нажать значок .

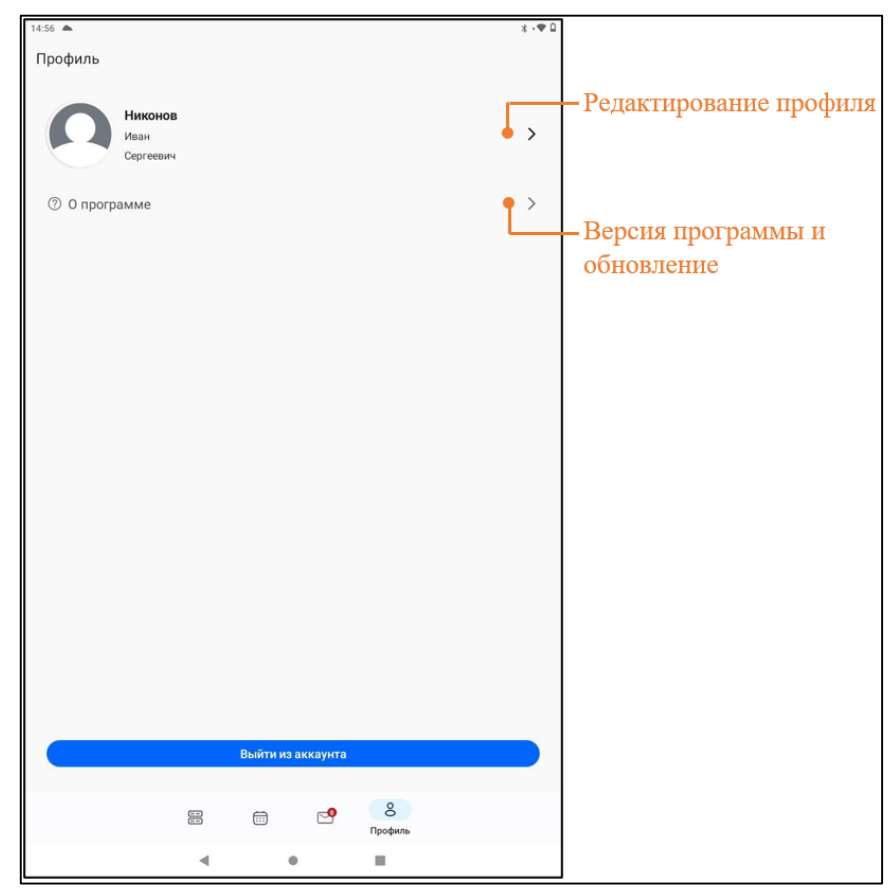

Рисунок 30 — Раздел **Профиль**

Чтобы уточнить данные профиля, необходимо нажать на область с именем профиля, в

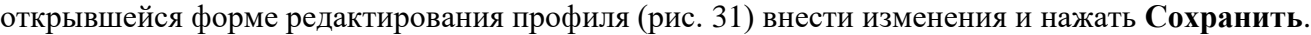

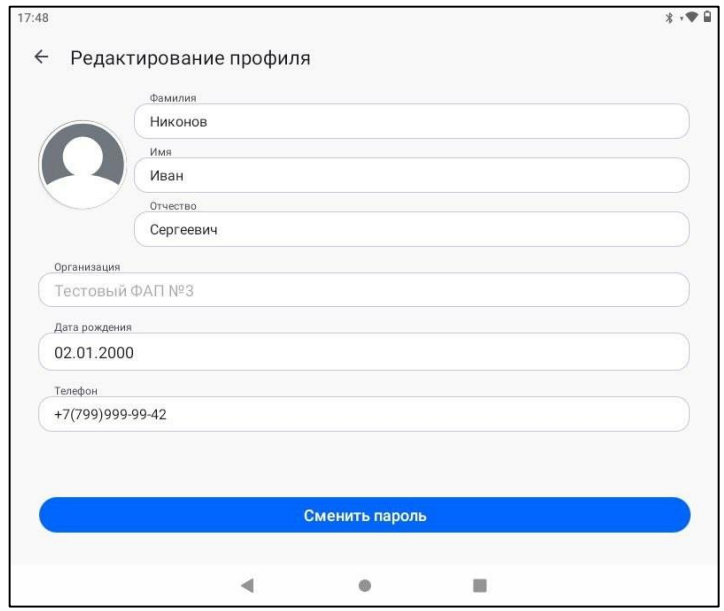

Рисунок 31 — Форма редактирования профиля

#### <span id="page-30-0"></span>**6.5. Изменение пароля**

Чтобы изменить пароль, необходимо выполнить следующие действия:

1. Перейти в раздел **Профиль** и нажать **Сменить пароль** — откроется форма изменения пароля (рис. 32).

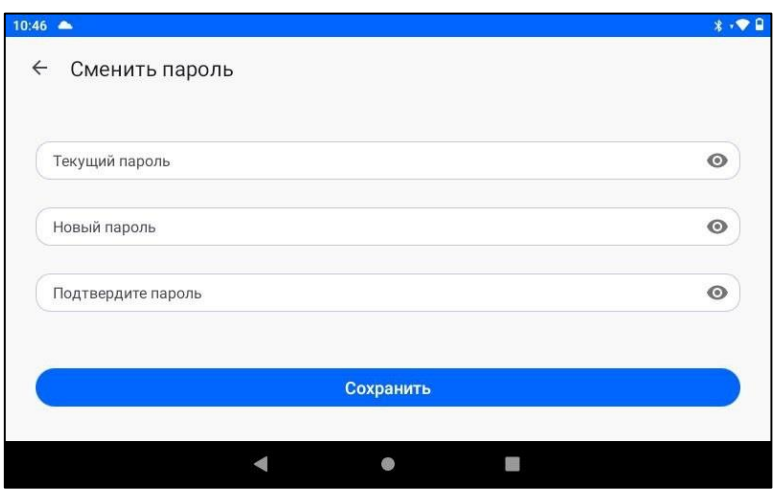

Рисунок 32 — Форма изменения пароля

2. Заполнить поля формы и нажать **Сохранить** — форма закроется, внизу экрана появится сообщение «Пароль успешно изменен».

<span id="page-30-1"></span>**Примечание** — для отображения вводимых символов нажмите значок .

#### **6.6. Обновление приложения**

Для просмотра версии программы необходимо перейти в раздел **Профиль** и нажать

**О программе** (см. рис. 30). Сведения об установленной версии программы отображается в левом нижнем углу экрана. Если установлена последняя версия, отображается зеленая галочка в круге, как показано на рис. 33.

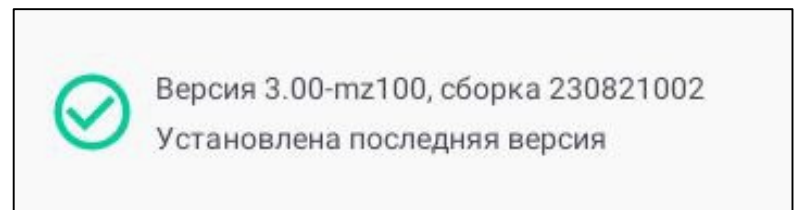

## Рисунок 33 — Версия программы

При наличии новой версии программы зеленый значок меняется на синюю стрелку и сопровождается сообщением «Доступно обновление». Для обновления программы необходимо нажать значок в виде синей стрелки, дождаться скачивания обновления и следовать инструкции на экране.

## <span id="page-31-0"></span>**6.7. Добавление пациента**

Для добавления пациента необходимо выполнить следующие действия:

- 1. Открыть раздел **Пациенты** (см. рис. 27) и нажать значок  $\bigoplus$ .
- 2. В форме **Добавить пациента** выбрать организацию и внести данные пациент. Все поля обязательны к заполнению.
- 3. Нажать **Добавить пациента**. Добавленный пациент появится в разделе **Пациенты**.

Добавленный пациент появится в списке раздела **Пациенты**. Отображение данных добавленных пациентов представлено на рис. [34.](#page-31-2)

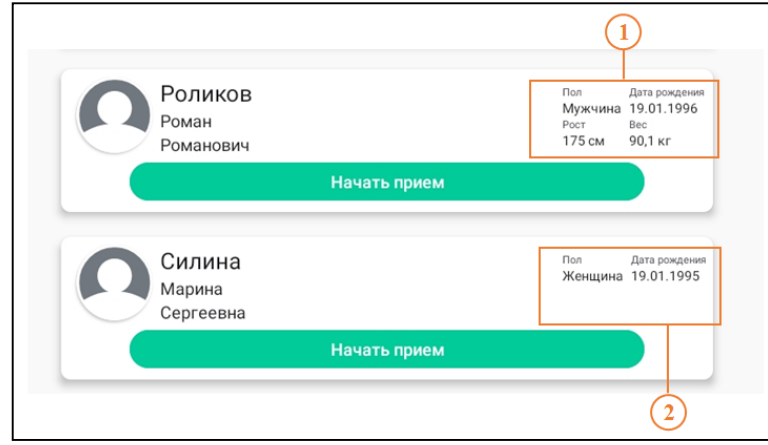

Рисунок 34 — Просмотр данных добавленных пациентов в разделе **Пациенты**

<span id="page-31-2"></span>где

1 — отображение данных пациента при добавлении со всеми заполненными полями;

<span id="page-31-1"></span>2 — отображение данных пациента при добавлении с полями обязательными к заполнению.

## **6.8. Редактирование профиля пациента**

Для редактирования данных профиля пациента необходимо выполнить следующие действия:

1. Длительно нажать на карточку нужного пациента, пока она не станет серой (рис. [35\)](#page-32-2) в правом верхнем углу появится значок .

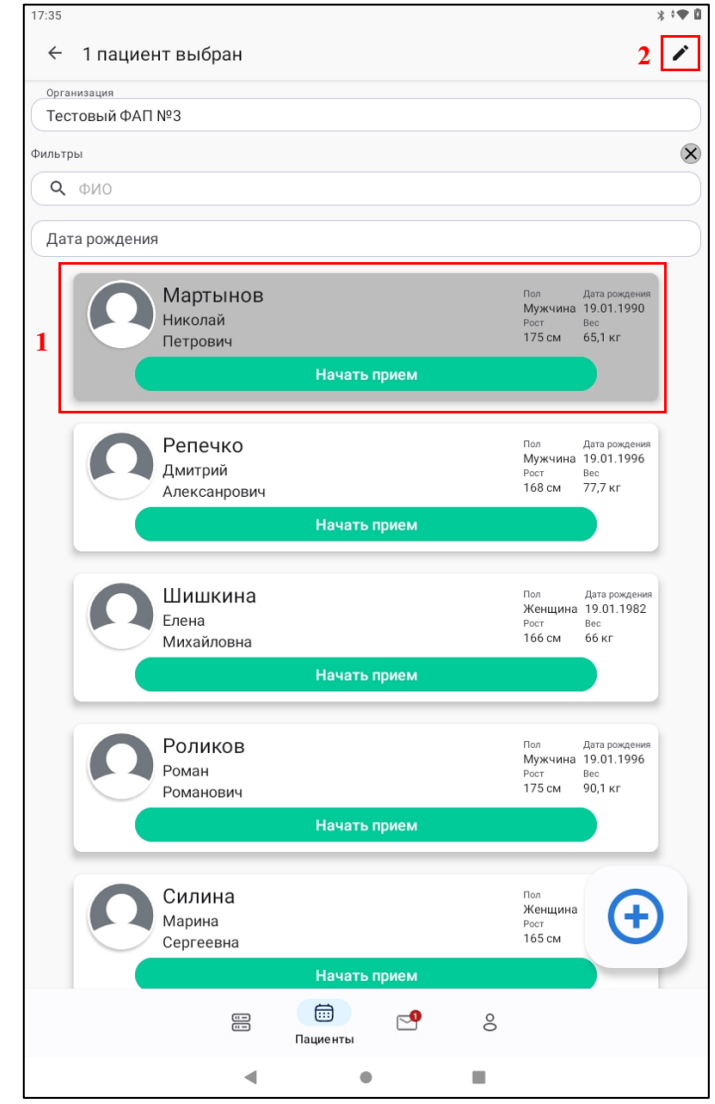

<span id="page-32-2"></span>Рисунок 35 – Длительное нажатие на пациента для редактирования данных профиля

- 2. Нажать значок откроется форма **Редактирование профиля**.
- <span id="page-32-0"></span>3. Внести изменения и нажать **Сохранить**.

## **6.9. Добавление измерений**

#### <span id="page-32-1"></span>**6.9.1. Пульс и сатурация**

Чтобы добавить измерения **Пульс** и **Сатурация** с помощью пульсоксиметра, необходимо выполнить следующие действия:

- 1. В приложении на карточке с нужным пациентом нажать **Начать прием**.
- 2. Установить пульсоксиметр на палец пациента.
- 3. Включить пульсоксиметр, нажав кнопку **Включение** измерение начнется автоматически.
- 4. После завершения измерения снять прибор с пальца данные автоматически отправятся в систему.
- 5. Прибор выключится автоматически.
- 6. В левом верхнем углу экрана нажать значок  $\epsilon$ .
- <span id="page-33-0"></span>7. На карточке пациента нажать **Завершить прием**.

#### **6.9.2. Артериальное давление и пульс**

Чтобы добавить измерения **Артериальное давление** и **Пульс** с помощью автоматического тонометра, необходимо выполнить следующие действия:

- 1. В приложении на карточке с нужным пациентом нажать **Начать прием**.
- 2. Установить манжету прибора на предплечье пациента.
- 3. Включить прибор, нажав кнопку **СТАРТ**.
- 4. Измерение начнется автоматически, после завершения данные автоматически отправятся в систему.
- 5. Снять с пациента манжету прибора.
- 6. Выключить прибор, нажав кнопку **СТАРТ**.
- 7. В левом верхнем углу экрана нажать значок  $\epsilon$ .
- <span id="page-33-1"></span>8. На карточке пациента нажать **Завершить прием**.

#### **6.9.3. Уровень глюкозы**

Чтобы добавить измерение **Уровень глюкозы** с помощью глюкометра, необходимо выполнить следующие действия:

- 1. Подготовить глюкометр к работе согласно инструкции производителя.
- 2. В приложении на карточке с нужным пациентом нажать **Начать прием**.
- 3. Не включая прибор, вставить тест-полоску серым квадратным концом в порт глюкометра (глюкометр автоматически включится).
- 4. Незамедлительно нанести на тест-полоску образец крови.
- 5. Дождаться определения результата.
- 6. На устройстве необходимо выбрать метку: натощак, до или после еды в соответствии с тем, когда было произведено измерение.
- 7. После извлечения тест-полоски из прибора данные автоматически отправятся в систему.
- 8. Прибор выключается автоматически.
- 9. В левом верхнем углу экрана нажать значок  $\epsilon$ .
- <span id="page-33-2"></span>10. На карточке пациента нажать **Завершить прием**.

#### **6.9.4. Вес и биоимпеданс**

Чтобы добавить измерения **Вес** и **Биоимпеданс** с помощью умных весов, необходимо выполнить следующие действия:

- 1. Подготовить весы к работе согласно инструкции производителя.
- 2. В приложении найти нужного пациента пролистыванием в списке или воспользоваться поиском.
- 3. Проверить наличие заполненного поля **Рост** для расчета биоимпеданса (см. рис. [34\)](#page-31-2).
- 4. При необходимости заполнить поле **Рост** (см. [6.8\)](#page-31-1) и нажать **Сохранить.**
- 5. На карточке пациента нажать **Начать прием**.
- 6. Процедура взвешивания начнется автоматически. Для этого необходимо встать на платформу весов, как показано на рис. [36](#page-34-1) и дождаться установления фиксированной цифры на дисплее.

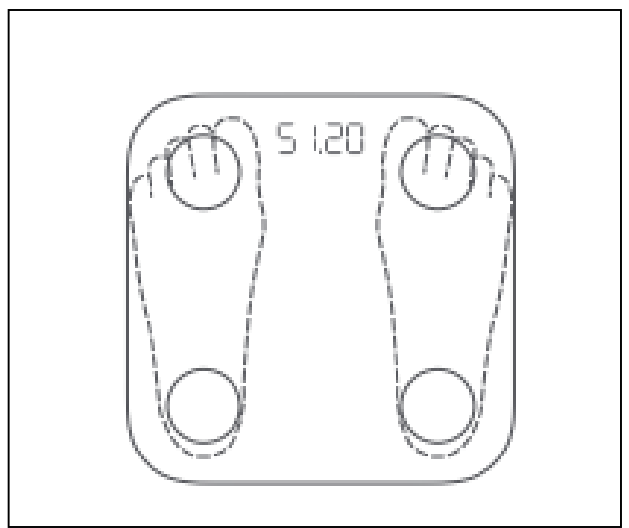

Рисунок 36 — Правильное расположение на платформе весов

- <span id="page-34-1"></span>7. После окончания измерения данные автоматически отправятся в систему.
- 8. Для взвешивания и измерения биоимпеданса необходимо встать на платформу весов босиком так чтобы кожа стоп хорошо соприкасалась с четырьмя металлическими электродами на весах, как показано на рис[. 36.](#page-34-1) После определения веса пациента начнется анализ состава тела. Как только этот процесс завершится, строка состояния под указанным весом на дисплее начнет мигать.
- 9. После окончания измерения данные автоматически отправятся в систему.
- 10. Устройство выключается автоматически после снятия нагрузки с платформы весов.
- 11. В левом верхнем углу экрана нажать значок  $\epsilon$ .
- 12. На карточке пациента нажать **Завершить прием**.

#### **Примечание:**

- 1. Для корректного биоимпедансного анализа необходимо чтобы в карточке пациента было заполнено поле **Рост**.
- 2. Размещаться на платформе весов необходимо босиком так, чтобы ступни максимально плотно прилегали к электродам, как показано на рис. [36.](#page-34-1)

#### <span id="page-34-0"></span>**6.9.5. Анализ мочи**

Чтобы добавить измерение **Анализ мочи** с помощью анализатора мочи, необходимо выполнить следующие действия:

- 1. Подготовить устройство к работе согласно инструкции производителя.
- 2. В приложении на карточке с нужным пациентом нажать **Начать прием**.
- 3. Включить анализатор мочи длительным нажатием кнопки .
- 4. В выдвинувшийся сверху лоток поместить тест полоску, предварительно смоченную в

моче и обсушенную на салфетке.

- 5. Лоток автоматически задвинется и начнется обратный отсчет.
- 6. После окончания измерения данные автоматически отправятся в систему.
- 7. Лоток необходимо промыть, для этого нажать на устройстве кнопку  **депрос** лоток выдвинется снизу. Необходимо лоток извлечь, промыть, просушить, вставить и нажать на приборе кнопку  $\Box$  — лоток задвинется в устройство.
- 8. Выключить устройство длительным нажатием кнопки
- 9. В левом верхнем углу экрана нажать значок  $\epsilon$ .
- <span id="page-35-0"></span>10. На карточке пациента нажать **Завершить прием**.

## **6.9.6. Температура**

Чтобы добавить измерение **Температура** с помощью термометра, необходимо выполнить следующие действия:

- 1. В приложении на карточке с нужным пациентом нажать **Начать прием**.
- 2. Вложить пациенту термометр в левую подмышечную впадину.
- 3. Измерение начнется автоматически, при этом в мобильном приложении включится таймер с обратным отсчетом и изменение температуры, как показано на рис. [37.](#page-35-1)

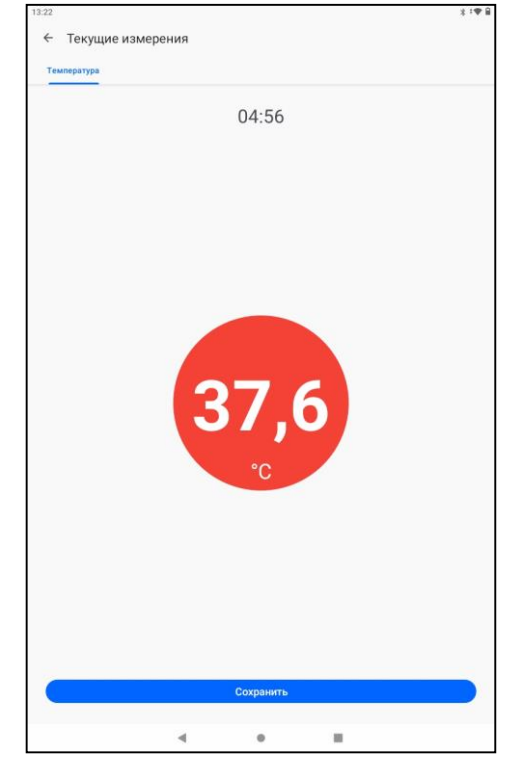

Рисунок 37 – Экран измерение температуры

- <span id="page-35-1"></span>4. Измерение завершится по истечении 8 минут.
- 5. Если 8 минут не прошло, а показатель температуры на приборе остановился, можно завершить измерение, нажав кнопку **Сохранить**.
- 6. После окончания измерения данные автоматически отправятся в систему.
- 7. В левом верхнем углу экрана нажать значок  $\epsilon$ .
- 8. На карточке пациента нажать **Завершить прием**.

#### <span id="page-36-0"></span>**6.9.7. Спирометрия**

Чтобы добавить измерение **Спирометрия** с помощью спирометра, необходимо выполнить следующие действия:

- 1. Подготовить спирометр к работе согласно инструкции производителя.
- 2. В приложении на карточке с нужным пациентом нажать **Начать прием**.
- 3. Включить прибор длительным нажатием кнопки **Включение/Выключение.**
- 4. Прибор запросит уточняющую информацию, на запрос необходимо выбрать ответ **NO.**
- 5. После появления сообщения **Testing** прибор готов к работе.
- 6. Вставить в спирометр мундштук и выполнить измерение спирометрии.
- 7. После окончания измерения данные автоматически отправятся в систему.
- 8. Выключить прибор длительным нажатием кнопки **Включение/Выключение**
- 9. В левом верхнем углу экрана нажать значок  $\leftarrow$ .
- <span id="page-36-1"></span>10. На карточке пациента нажать **Завершить прием**.

## **6.9.8. Артериальное давление с помощью электрокардиографа**

Чтобы добавить измерение **Артериальное давление** с помощью электрокардиографа, у которого есть функция измерения АД, необходимо выполнить следующие действия:

- 1. Надеть пациенту манжету электрокардиографа.
- 2. Включить прибор.
- 3. В приложении на карточке с нужным пациентом нажать **Начать прием**.
- 4. Перейти в измерения пациента коротким нажатием на его карточку.
- 5. В разделе Измерения нажать:  $\bigoplus$   $\rightarrow$  Артериальное давление  $\rightarrow$  Подключиться к **устройству.**
- 6. На экране планшета о готовности устройства к измерению сигнализирует зеленая кнопка с надписью **Электрокардиограф подключен.**
- 7. Нажать на центральную кнопку прибора чтобы начать измерение.
- 8. Дождаться завершения измерения и нажать **Сохранить** данные автоматически отправятся в систему.
- 9. Выключить электрокардиограф длительным нажатием центральной кнопки.
- 10. В левом верхнем углу экрана нажать значок  $\epsilon$ .
- <span id="page-36-2"></span>11. На карточке пациента нажать **Завершить прием**.

## **6.9.9. Гемоглобин**

Чтобы добавить измерение **Гемоглобин** с помощью анализатора крови, необходимо выполнить следующие действия:

- 1. В приложении на карточке с нужным пациентом нажать **Начать прием**.
- 2. Перейти в измерения пациента коротким нажатием на его карточку.
- 3. В разделе **Измерения** нажать значок **+** и выбрать **Гемоглобин**.
- 4. Подготовить прибор для проведения измерения:
	- а) установить чип для измерения гемоглобина в устройство;
	- б) установить тест полоску анализатор автоматически включится.
- 5. Произвести измерение.
- 6. В мобильном приложении нажать **Сканировать прибор.**
- 7. Навести сканер мобильного устройства на экран анализатора крови.
- 8. Данные автоматически будут отсканированы и переданы в систему.
- 9. Нажать **Сохранить**.
- 10. Устройство выключается автоматически.
- 11. В левом верхнем углу экрана нажать значок  $\epsilon$ .
- <span id="page-37-0"></span>12. На карточке пациента нажать **Завершить прием**.

## **6.9.10. Холестерин**

Чтобы добавить измерение **Холестерин** с помощью анализатора крови, необходимо выполнить следующие действия:

- 1. В приложении на карточке с нужным пациентом нажать **Начать прием**.
- 2. Перейти в измерения пациента коротким нажатием на его карточку.
- 3. В разделе Измерения нажать значок **+** и выбрать **Холестерин.**
- 4. Подготовить устройство для проведения измерения:
	- а) установить чип для измерения холестерина в устройство;
	- б) установить тест полоску прибор автоматически включится.
- 5. Произвести измерение.
- 6. В мобильном приложении нажать **Сканировать прибор.**
- 7. Навести сканер мобильного устройства на экран анализатора крови.
- 8. Данные автоматически будут отсканированы и переданы в систему.
- 9. Нажать **Сохранить**.
- 10. В левом верхнем углу экрана нажать значок  $\epsilon$ .

11. На карточке пациента нажать **Завершить прием**.

**Примечание** — прибор выключается автоматически.

Если сканер не распознает результат, данные измерения можно добавить вручную — для этого необходимо выполнить следующие действия:

- 1. На мобильном устройстве нажать кнопку , чтобы выключить сканер и вернуться в раздел добавления значения.
- 2. Нажать на поле **Холестерин**, во всплывающем окне выбрать нужное значение и нажать **ОК**.
- 3. Нажать **Сохранить** данные автоматически отправятся в систему.
- 4. В левом верхнем углу экрана нажать значок  $\epsilon$ .
- 5. Нажать **Завершить прием** на карточке пациента.

## <span id="page-38-0"></span>**6.9.11. Инсулин**

Данные типа измерения **Инсулин** вносятся вручную, для этого следует:

- 1. Нажать **Начать прием** на карточке с нужным пациентом.
- 2. Перейти в измерения коротким нажатием на карточку пациента.
- 3. В разделе Измерения нажать значок **+** и выбрать Инсулин.
- 4. Нажать на поле **Инсулин**, во всплывающем окне выбрать нужное значение и нажать **ОК**.
- 5. В поле **Тип инсулина** из выпадающего списка выбрать необходимый тип инсулина.
- 6. Установить **Дату и вре**мя, иначе автоматически будут установлены дата и время начала приема.
- 7. Нажать **Сохранить** данные автоматически отправятся в систему.
- 8. В левом верхнем углу экрана нажать значок  $\epsilon$ .
- <span id="page-38-1"></span>9. Нажать **Завершить прием** на карточке пациента.

## **6.9.12. Углеводы**

Результат измерения **Углеводы** вносится вручную, для этого необходимо выполнить следующие действия:

- 1. Нажать **Начать прием** на карточке с нужным пациентом.
- 2. Перейти в измерения коротким нажатием на карточку пациента.
- 3. В разделе **Измерения** нажать значок **+** и выбрать **Углеводы**.
- 4. Нажать на поле **Углеводы**, во всплывающем окне выбрать нужное значение и нажать **ОК**.
- 5. Нажать на поле **Дата и время**, выбрать дату и время измерения, иначе автоматически будут установлены дата и время начала приема.
- 6. Нажать **Сохранить** данные автоматически отправятся в систему.
- 7. В левом верхнем углу экрана нажать значок  $\epsilon$ .
- <span id="page-38-2"></span>8. Нажать **Завершить прием** на карточке пациента.

## **6.9.13. Аускультация**

Чтобы добавить измерение **Аускультация** с помощью цифрового фонендоскопа, необходимо выполнить следующие действия:

- 1. Включить фонендоскоп.
- 2. Выбрать режим измерения.
- 3. В приложении на карточке с нужным пациентом нажать **Начать прием**.
- 4. Перейти в измерения пациента коротким нажатием на его карточку.
- 5. В разделе Измерения нажать:  $\bigoplus$   $\rightarrow$  **Аускультация**  $\rightarrow$  **Подключиться к устройству.**
- 6. О готовности устройства к измерению, сигнализирует зеленая кнопка с надписью **Цифровой фонендоскоп подключен**.
- 7. При нажатии на устройстве кнопки **REC**, начнется запись.
- 8. Необходимо произвести измерения согласно инструкции производителя устройства.
- 9. В приложении появится надпись «Запись аускультации выполнена».
- 10. Нажать **Сохранить —** аудиофайл с данными звуковой осциллограммы автоматически

будет передан в систему.

- 11. Выключить устройство.
- 12. В левом верхнем углу экрана нажать значок  $\epsilon$ .
- <span id="page-39-0"></span>13. Нажать **Завершить прием** на карточке пациента.

## **6.9.14. Беспроводное ЭКГ**

Чтобы добавить измерение **Беспроводное ЭКГ** с помощью электрокардиографа, необходимо выполнить следующие действия:

- 1. Установить прибор на пациенте согласно инструкции производителя.
- 2. Включить прибор.
- 3. В приложении на карточке с нужным пациентом нажать **Начать прием**.
- 4. Перейти в измерения коротким нажатием на карточку пациента.
- 5. В разделе **Измерения** нажать значок **+** и выбрать **Беспроводное** ЭКГ.
- 6. В левом нижнем углу экрана нажать значок чтобы начать запись.
- 7. Дождаться завершения измерения и нажать **Сохранить**.
- 8. Данные измерения отобразятся на экране, при необходимости добавить комментарий, следует пролистнуть экран до конца, в поле **Добавить комментарий** внести текстовую информацию и нажать **Сохранить**.
- 9. В левом верхнем углу экрана нажать значок  $\leftarrow$ .
- <span id="page-39-1"></span>10. Нажать **Завершить прием** на карточке пациента.

## **6.9.15. ЭКГ и АД**

Чтобы добавить измерение **ЭКГ и АД** с помощью устройства электрокардиограф с возможностью измерения АД, необходимо выполнить следующие действия:

- 1. В приложении нажать **Начать прием** на карточке с нужным пациентом.
- 2. Включить устройство.
- 3. Перейти в измерения коротким нажатием на карточку пациента.
- 4. В разделе **Измерения** нажать значок **+**, выбрать ЭКГ и АД и нажать **Подключиться к устройству.**
- 5. О готовности прибора к измерению, сигнализирует зеленая кнопка с надписью **Электрокардиограф подключен.**
- 6. Надеть пациенту манжету электрокардиографа и приложить большие пальцы рук пациента на устройство.
- 12. Нажать на центральную кнопку прибора чтобы начать измерение.
- 7. Дождаться завершения измерения.
- 8. Дождаться **Синхронизации 100%**.
- 9. Нажать **Сохранить — д**анные автоматически отправятся в систему.
- 10. В левом верхнем углу экрана нажать значок  $\epsilon$ .
- 11. Нажать **Завершить прием** на карточке пациента.

#### **6.9.16. Проводное ЭКГ**

<span id="page-40-0"></span>Чтобы добавить измерение **Проводное ЭКГ** с помощью проводного электрокардиографа, необходимо выполнить следующие действия:

- 1. Подключить прибор к мобильному устройству через кабель USB Type-C.
- 2. В приложении на карточке с нужным пациентом нажать **Начать прием**.
- 3. Перейти в измерения коротким нажатием на карточку пациента.
- 4. В разделе Измерения нажать значок **+ и выбрать Проводное ЭКГ**.
- 5. Включить прибор.
- 6. В приложении выбрать необходимые настройки, нажав значок  $\bullet$  в правом верхнем углу экрана.
- 7. Установить устройство на пациенте согласно инструкции производителя.
- 8. В приложении в левом нижнем углу экрана нажать значок чтобы начать запись.
- 9. Дождаться завершения измерения результат измерения отобразится на экране. При необходимости добавить комментарий и нажать **Сохранить** — данные автоматически отправятся в систему.
- 10. Снять прибор с пациента.
- 11. В левом верхнем углу экрана нажать значок  $\epsilon$ .
- <span id="page-40-1"></span>12. Нажать **Завершить прием** на карточке пациента.

## **6.9.17. Концентрация алкоголя в выдыхаемом воздухе**

Чтобы добавить измерение **Концентрация алкоголя в выдыхаемом воздухе** с помощью устройства алкотестер, необходимо выполнить следующие действия:

- 1. Подготовить устройство к работе согласно инструкции производителя.
- 2. В приложении нажать **Начать прием** на карточке с нужным пациентом.
- 3. Включить устройство длительным нажатием кнопки **Включение/Выключение.**
- 4. Перейти в измерения коротким нажатием на карточку пациента.
- 5. В разделе Измерения нажать: значок  $\bigoplus \to$  Концентрация алкоголя в выдыхаемом **воздухе.**
- 6. Дождаться чтобы у значка Bluetooth-соединения появились точки с двух сторон, как это показано на рис. 38.

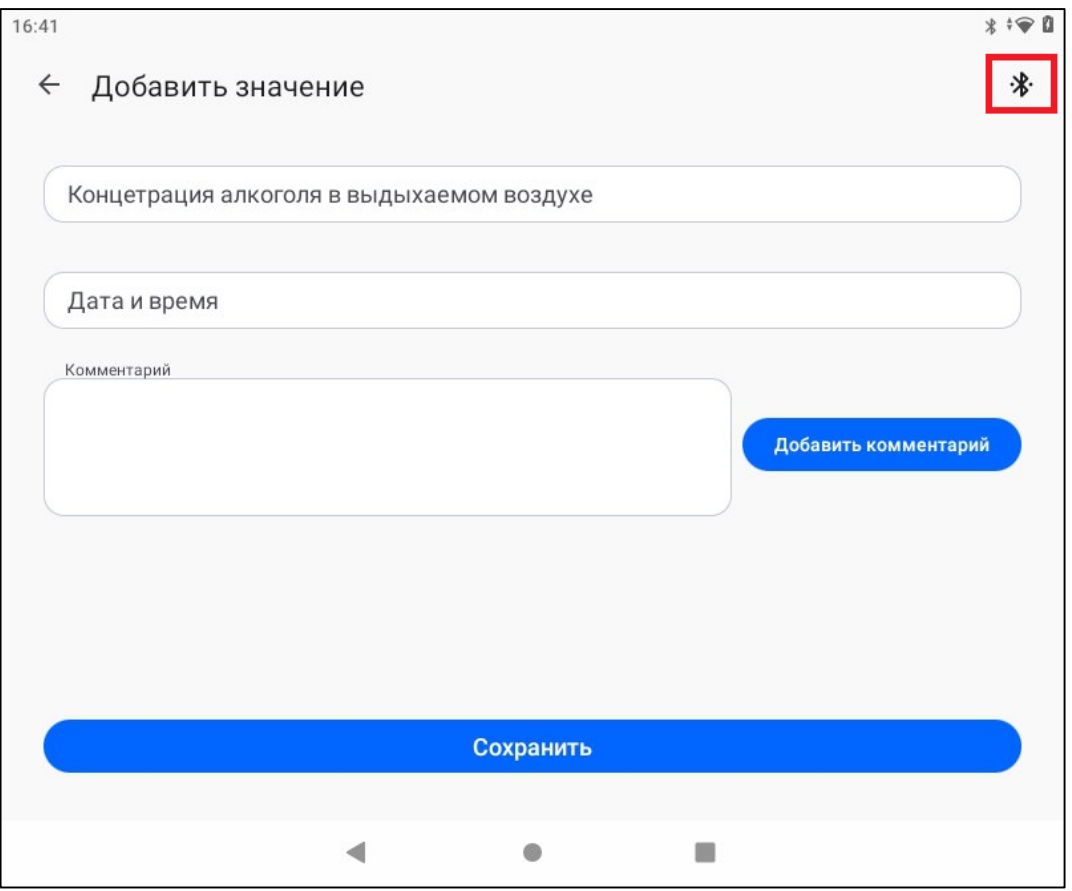

Рисунок 38

- 7. Установить мундштук в прибор и выполнить измерение.
- 8. После окончания измерения данные автоматически отправятся в систему.
- 9. Выключить устройство длительным нажатием кнопки **Включение/Выключение**
- 10. В левом верхнем углу экрана нажать значок  $\leftarrow$ .
- <span id="page-41-0"></span>11. Нажать **Завершить прием** на карточке пациента.

## **6.10. Просмотр выполненных измерений**

Чтобы посмотреть измерения, необходимо выполнить следующие действия:

- 1. Открыть приложение **Health Check-Up** и перейти в раздел **Пациенты** (см. рис. 27).
- 2. Найти пролистыванием в списке нужного пациента или воспользоваться поиском.
- 3. Нажать на карточку пациента откроется раздел **Измерения** (рис. 39).

| № ниже нормы ▼                         | Тонометр                 |                        |  |
|----------------------------------------|--------------------------|------------------------|--|
| 86<br>уд/мин                           | Дата<br>29.03.2023       | Время<br>15:34         |  |
| ⊗ ниже нормы ▼                         | Тонометр                 |                        |  |
| 128/75<br>MM pr. cr.                   | Дата<br>29.03.2023 15:34 | Время                  |  |
| $\begin{pmatrix} 0 \\ 0 \end{pmatrix}$ | Электрокардиограф АКСМА  |                        |  |
| отведение                              | Дата<br>29.03.2023 15:34 | Время                  |  |
| норма •<br>HH.                         | Тонометр                 |                        |  |
|                                        | llara.                   | Boewn<br>٠<br>$7 - 50$ |  |

Параметры отображения измерений-

Карточка измерения —

Рисунок 39 — Раздел **Измерения**

4. Нажать на карточку с измерением для раскрытия детальной информации.

Для удобного просмотра в приложении применяется цветовая индикация для добавляемых измерений:

- значения ниже нормы отображаются желтым цветом;
- значения в пределах нормы отображаются зеленым цветом;
- значения выше нормы отображаются красным цветом;
- значения без указания нормы отображаются серым цветом.

<span id="page-42-0"></span>При необходимости медицинский работник может оставить комментарий в карточке с измерением.

## **6.11. Фильтрация измерений**

Результаты измерений можно отобразить по следующим заданным параметрам:

- дата;
- измеряемый показатель;
- время измерения;
- прибор;
- фильтр по нормам;
- организация.

Для отображения измерений по заданным параметрам необходимо выполнить следующие действия:

1. Открыть приложение **Health Check-Up** и перейти в раздел **Пациенты** (см. рис. 27).

43

- 2. Найти пролистыванием в списке нужного пациента или воспользоваться поиском.
- 3. Нажать на карточку пациента откроется раздел **Измерения**.
- 4. В правом верхнем углу экрана нажать значок  $\nabla$  откроется раздел **Фильтр**.
- 5. Нажать на поле, в котором нужно установить параметр отображения.
- 6. Выбрать нужный параметр из доступных и нажать **Сохранить**.
- 7. После сохранения выбранные фильтры применятся автоматически и откроется раздел **Измерения**.
- 8. Чтобы установить фильтры по умолчанию, в разделе **Фильтр** необходимо нажать: **Сбросить → Сохранить**.

#### <span id="page-43-0"></span>**6.12. Уведомления о необходимости срочного осмотра**

В разделе **Уведомления** отображается список всех поступивших уведомлений о необходимости срочного осмотра по всем пациентам.

По умолчанию отображаются только непрочитанные уведомления. Чтобы уведомление исчезло из списка, необходимо нажать **Прочитано.**

Чтобы отобразить все уведомления, необходимо в левом верхнем углу нажать **Непрочитанные**.

Для перехода к карточке пациента, где находится измерение с комментарием необходимо нажать **Пациент →.**

Чтобы отметить все уведомления как прочитанные, необходимо в правом верхнем углу

экрана нажать значок и выбрать **Прочитать всё**.

Чтобы удалить все уведомления, необходимо в правом верхнем углу экрана нажать значок

<span id="page-43-1"></span>и выбрать **Очистить.**

#### **6.13. Выход из аккаунта**

Для выхода из аккаунта необходимо перейти в раздел **Профиль** и нажать **Выйти из аккаунта** — откроется страница авторизации пользователя.

## **7. ТЕХНИЧЕСКАЯ ПОДДЕРЖКА**

<span id="page-44-0"></span>Вопросы по работе с Сервисом принимаются по электронной почте или по телефону.

**Email:** [help-iir@samsmu.ru](mailto:help-iir@samsmu.ru)

**Телефон:** +7 (846) 215-11-63

# **ТЕРМИНЫ, СОКРАЩЕНИЯ И ОПРЕДЕЛЕНИЯ**

<span id="page-45-0"></span>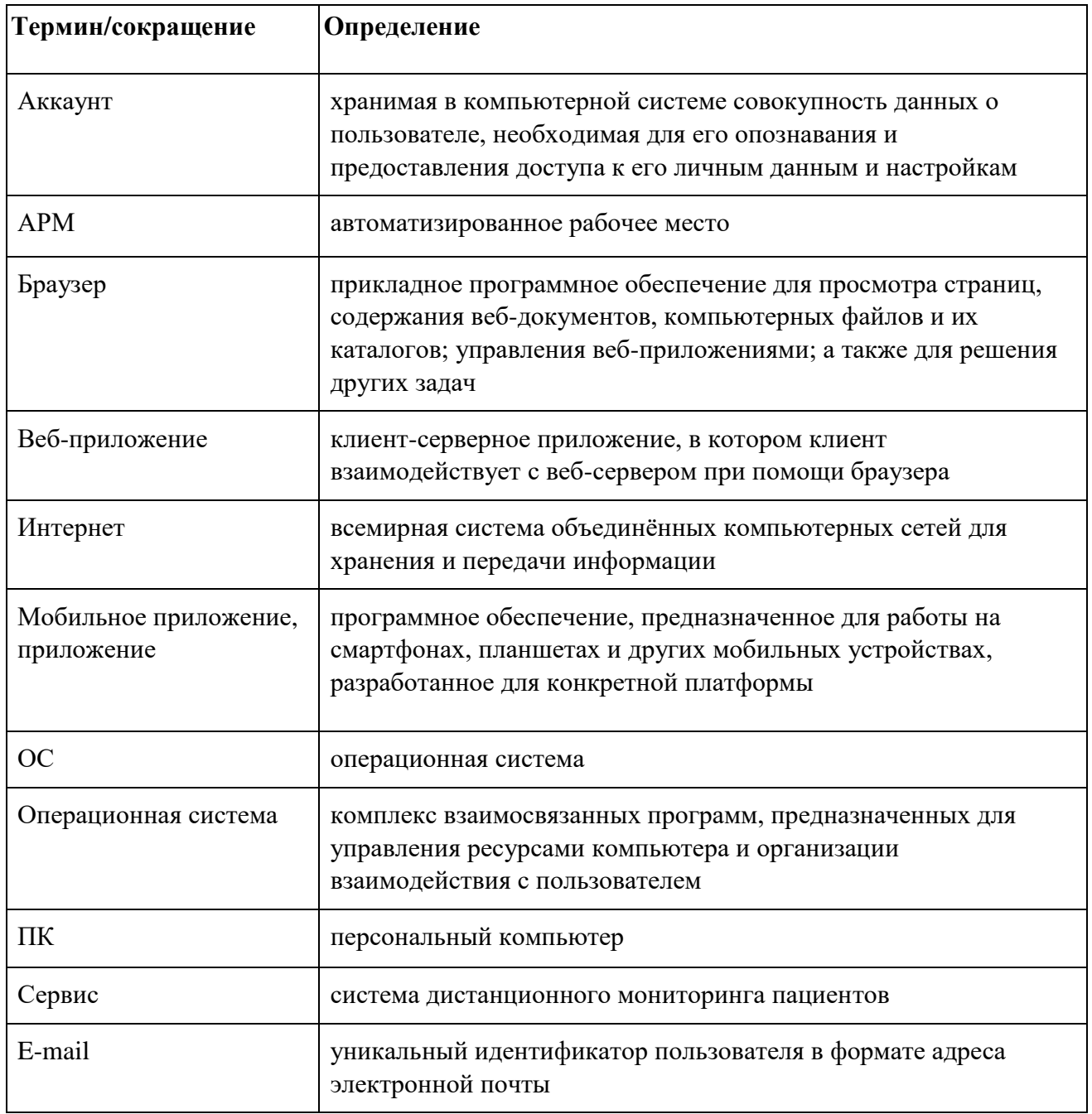

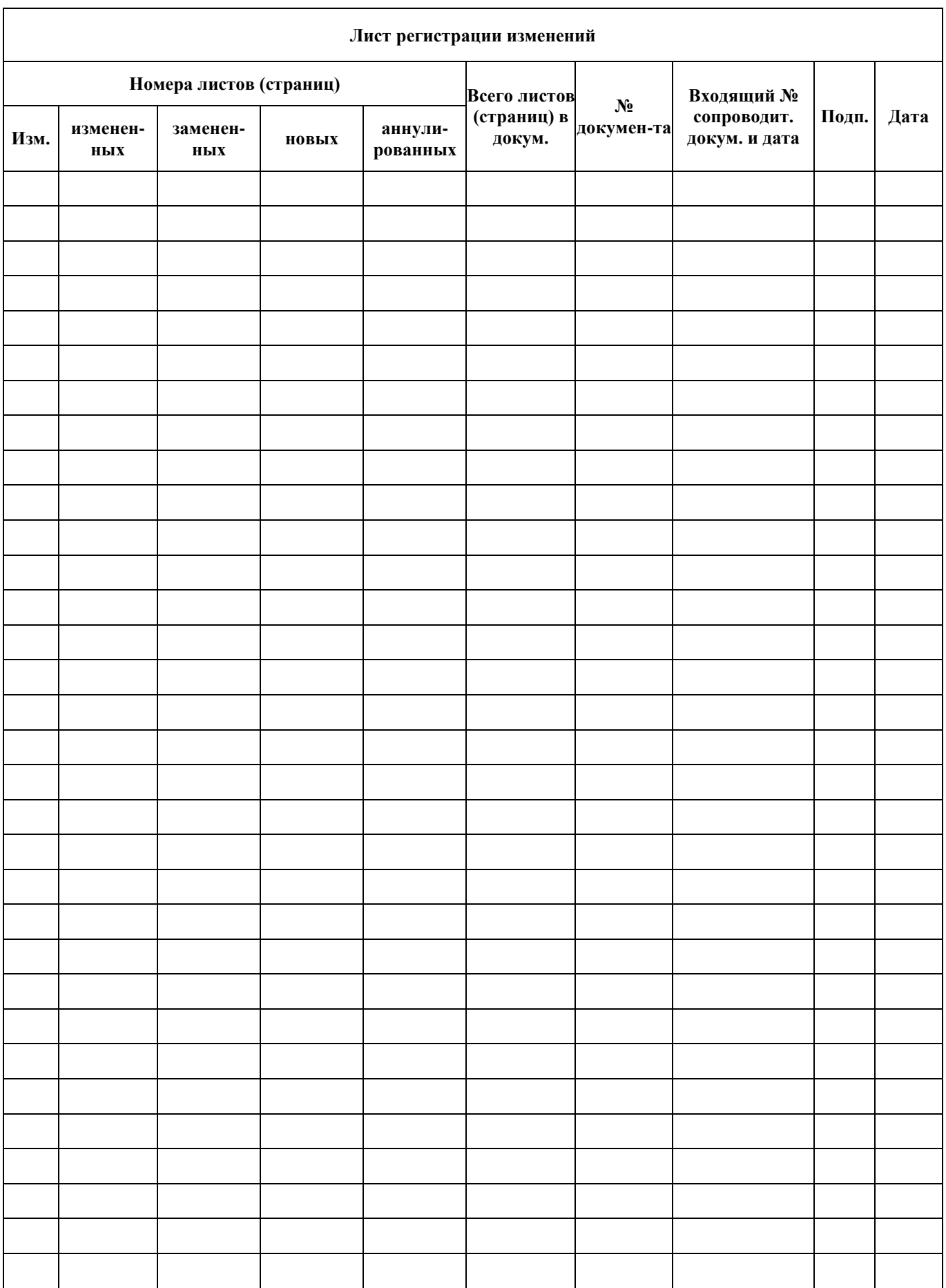